# <span id="page-0-0"></span>Kemro K2

**[Kemro UserID classic / eco](#page-0-0) [User Identification System](#page-0-0) [User's Manual](#page-0-0) V [1.01](#page-0-0)** 

**Translation of the original manual** 

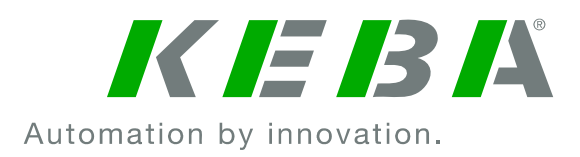

© KEBA 2008

Specifications are subject to change due to further technical developments. Details presented may be subject to correction. All rights reserved.

Document: version 1.01 / article no.: 1000731 Filename: kemro\_userid\_bden.doc, last saving on: 29. 4. 2008

- **A**: KEBA AG, Gewerbepark Urfahr, A-4041 Linz Tel.: +43 732 7090-0, Fax: +43 732 7309-10, E-Mail: keba@keba.com
- **D**: KEBA GmbH Automation, Leonhard-Weiss-Strasse 40, D-73037 Göppingen, Tel.: +49 7161 9741-0, Fax: +49 7161 9741-40, E-Mail: keba@keba.com
- **US**: KEBA Corp., 100 West Big Beaver Road, Troy, MI 48084, US,Tel.: +1 248 526-0561, Fax: +1 248 526-0562, E-Mail: usa@keba.com
- **CN**: Beijing Austrian KEBA Science and Technology Development Ltd., Room B516, Nan Xin Cang Tower, A22 Dong Si Shi Tiao, Dong Cheng District, Beijing, 100027, P.R. China, Telefon: +86 10 6409-6592, Fax: +86 10 6409-6312, E-Mail: china@keba.com
- www.keba.com

## **History**

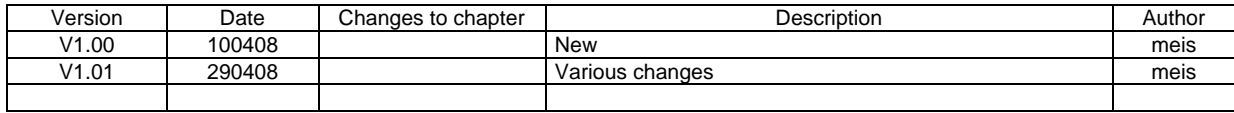

User's Manual, Version: 1.01 3

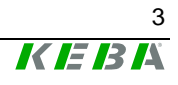

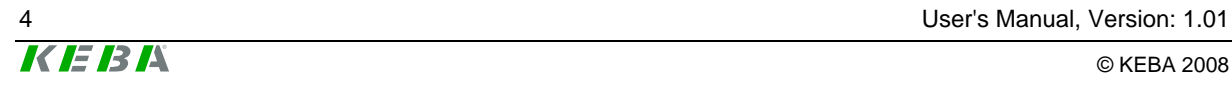

## **Contents**

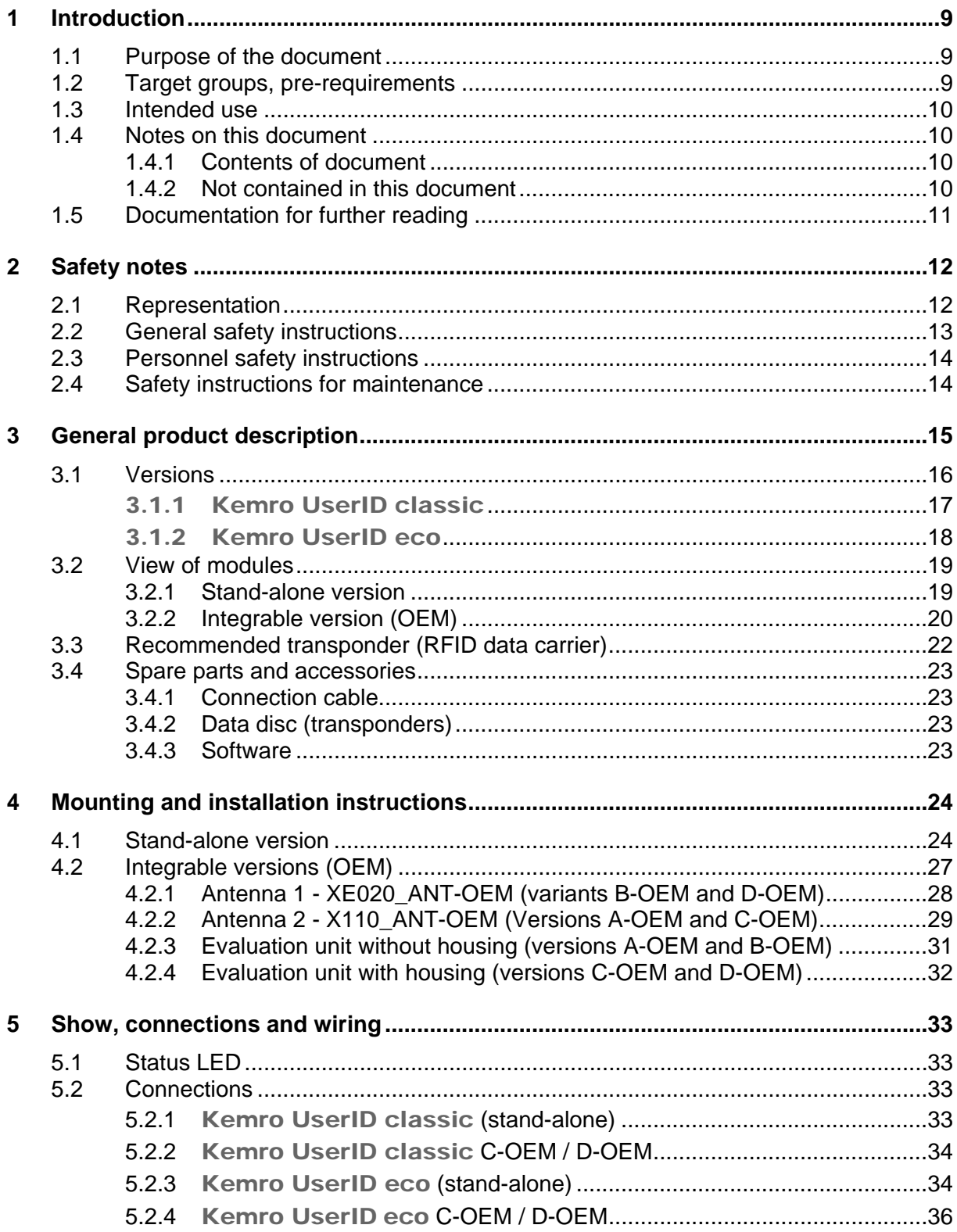

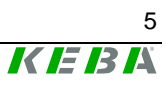

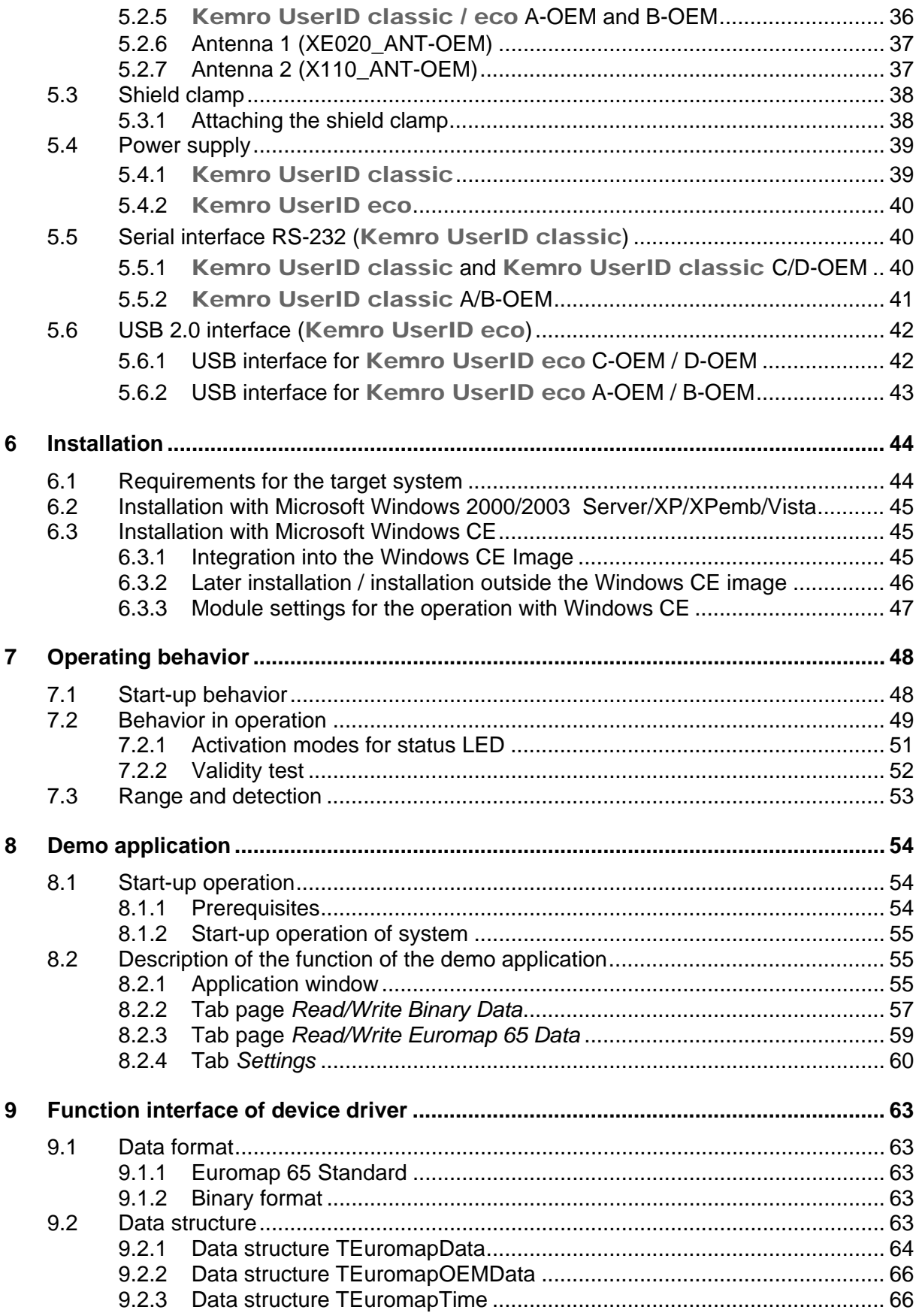

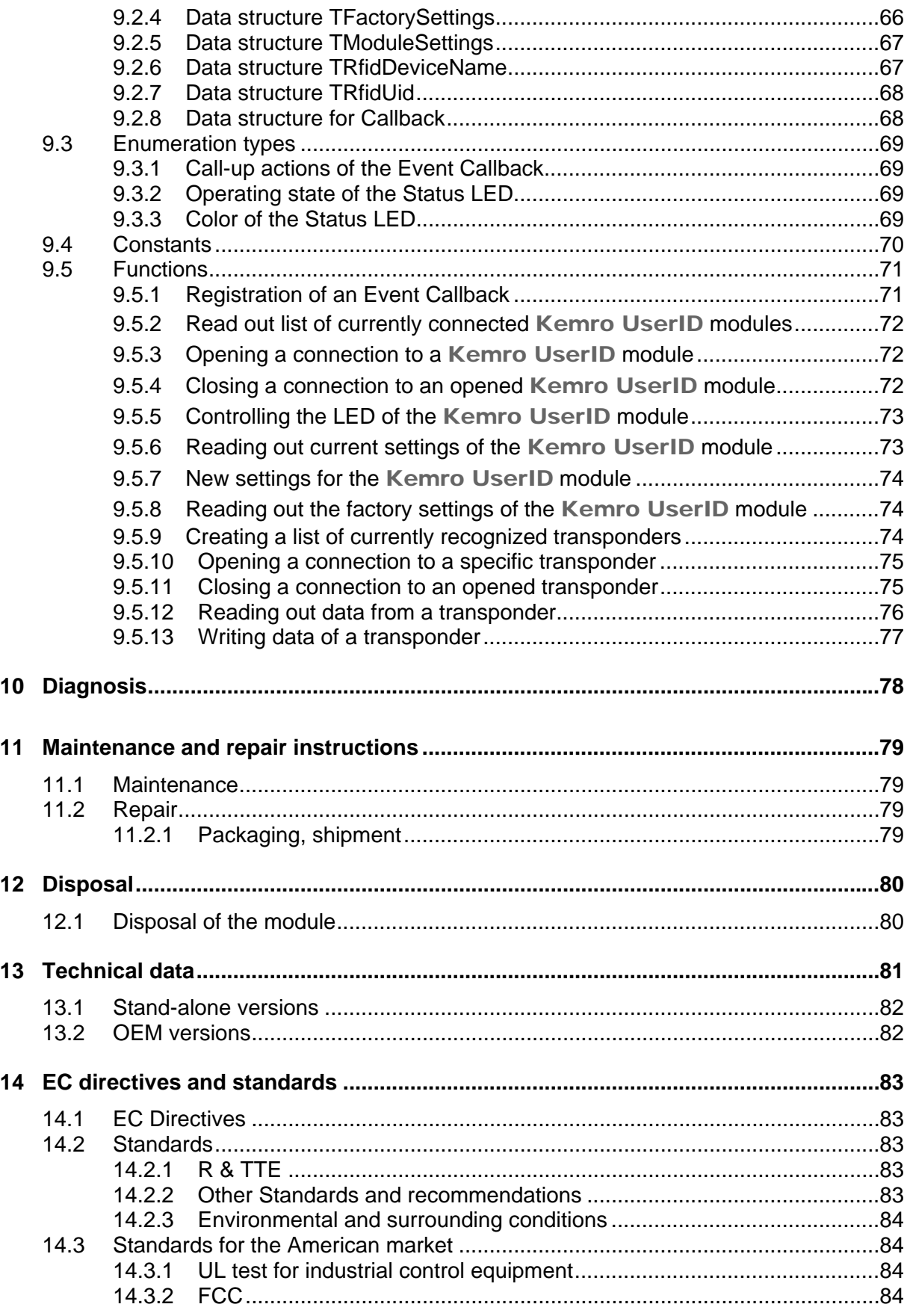

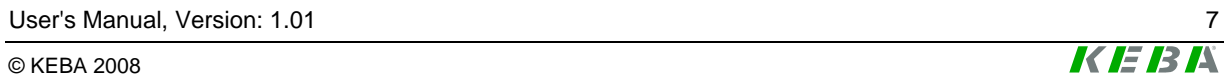

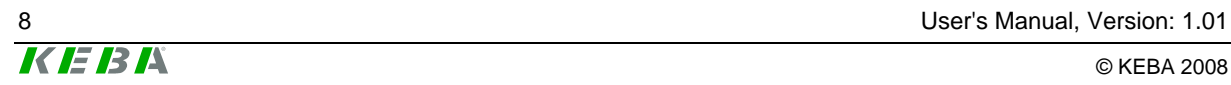

## <span id="page-8-0"></span>**1 Introduction**

## **1.1 Purpose of the document**

This document describes the products Kemro UserID classic and Kemro UserID eco.

This manual enables the user to operate the above-mentioned products and integrate them into the existing control and visualization system.

## **1.2 Target groups, pre-requirements**

This document is made for the following persons with adequate skill prerequirements:

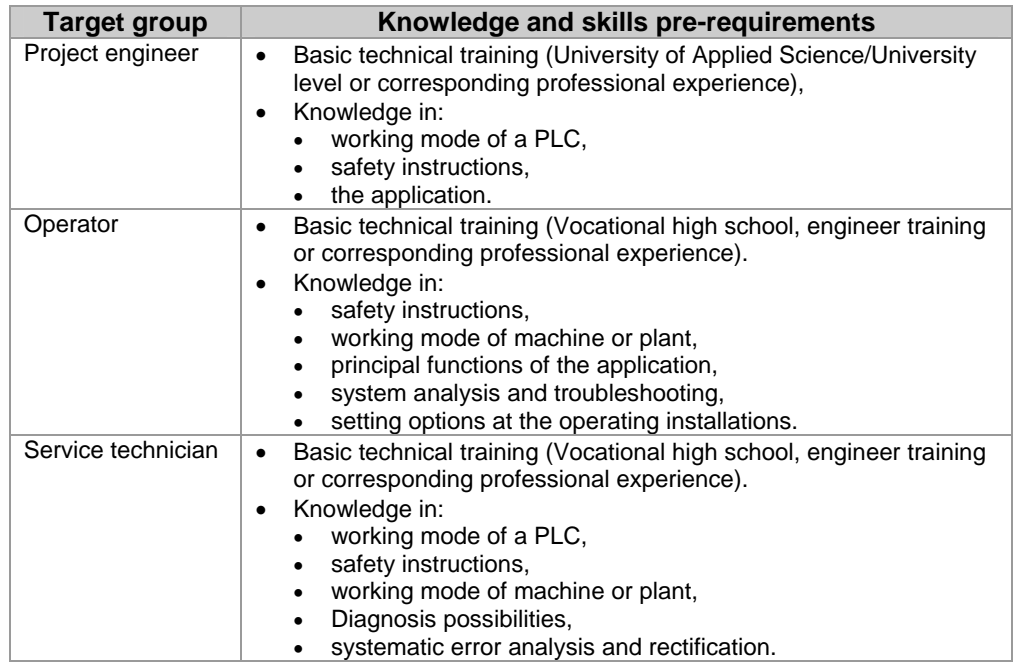

#### *Information*

*To integrate the* Kemro UserID *into an existing system does not require knowledge about RFID technology and the EUROMAP 65 standard. The necessary information is provided in respective chapter.* 

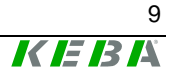

## <span id="page-9-0"></span>**1.3 Intended use**

Kemro UserID is used in applications for user identification at industrial plants and machines. The typical applications areas include injection molding machines, robots, presses, machine tools, machines / systems in the foodstuffs/luxury foodstuffs and pharmacy industries and similar.

Kemro UserID was developed, manufactured, tested and documented in accordance with the appropriate safety standards. Provided, therefore, that the instructions and safety precautions relating to the intended use are properly observed, under normal circumstances the products do not represent any danger to the health of personnel or a risk of damage to other property or equipment.

#### *Information*

*KEBA assumes no liability for damages resulting from non-observance of safety instructions or improper use.* 

## **1.4 Notes on this document**

This manual is part of the product. It must be retained over the whole lifetime and if necessary referred to subsequent owners or users of the product.

#### **1.4.1 Contents of document**

- Description of the product and its function
- Installation guidelines (mounting, cabling)
- Description of operating behavior
- Description of an example application
- Description of function interface
- $\bullet$  Technical data

#### **1.4.2 Not contained in this document**

- Description of the integration packages Integration packages are collections of modules that assist with the integration of the Kemro UserID products into the visualization system used on the customer side.
- Description of the Kemro.userID secure+ version

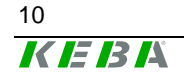

## <span id="page-10-0"></span>**1.5 Documentation for further reading**

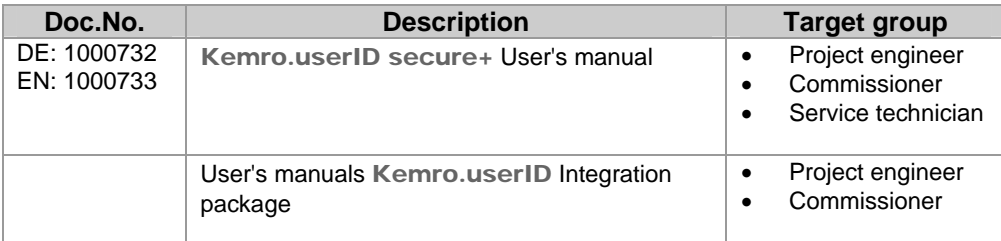

User's Manual, Version: 1.01 11

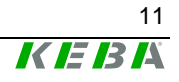

## <span id="page-11-0"></span>**2 Safety notes**

## **2.1 Representation**

At various points in this manual you will see notes and precautionary warnings regarding possible hazards. The symbols used have the following meaning:

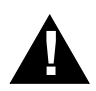

#### **! DANGER!**

indicates an imminently hazardous situation which, if not avoided, will **result in death or serious injury.** 

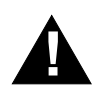

#### **! WARNING!**

• **indicates a potentially hazardous situation which, if not avoided, could result in death or serious injury.** 

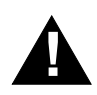

#### **! CAUTION!**

• **means that if the corresponding safety measures are not taken a potentially hazardous situation can occur which, if not avoided, may result in property damage or slight bodily injury.** 

#### **NOTICE**

• **NOTICE used without the safety alert symbol indicates a potentially hazardous situation which, if not avoided, may result in property damage.** 

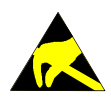

• **This symbol reminds you of the possible consequences of touching electrostatically sensitive components.** 

#### *Information*

*Information on use of equipment and useful practical tips is identified by the symbol "Information". "Information" items do not contain any information that draws attention to potentially dangerous or harmful functions.* 

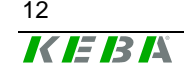

## <span id="page-12-0"></span>**2.2 General safety instructions**

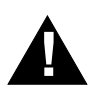

### **! WARNING!**

- **The following application areas are expressly excluded for** Kemro UserID**:** 
	- **Use in explosive or fire-risk areas**
	- **Use in mining**
	- **Outdoor use**
- Kemro UserID **are not allowed to be used for safety-relevant applications or safety functions (e.g. shutdown in emergency).**

**Other products are to be used for the above applications!** 

**For further information, see EN 954-1 (EN ISO 13849-1).** 

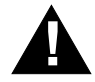

#### **! CAUTION!**

• **Arbitrary or unsanctioned modifications to the device are prohibited. This leads to the expiration of the conformity with the legal regulations as well as loss of guarantee and warranty claims.** 

#### **NOTICE**

• Kemro UserID **corresponds partially or completely to an "open type equipment" (according to UL 508), depending on version, and must therefore be installed in a control cabinet or suitable housing. Further information: See chapter** *Fehler! Verweisquelle konnte nicht gefunden werden.***.** 

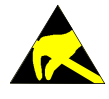

• **When removed from the rack, the integrable versions (OEM) are sensitive to electrostatic discharge. Before handling the module, touch a grounded metal object in order to discharge any static electricity from your body.** 

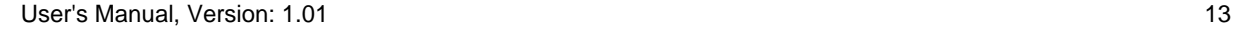

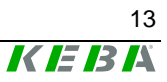

## <span id="page-13-0"></span>**2.3 Personnel safety instructions**

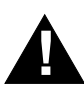

**1 WARNING!**<br> **Danger of personal injury due to electric shock!** 

- **Supply the** Kemro UserID **exclusively from power sources that have a protective low voltage (e.g. SELV according to EN 60950-1)**
- **Connect only voltages and power circuits to connections, terminals and interfaces up to 50 V rated voltage that have a secure disconnect for hazardous voltages (e.g. with sufficient isolation).**

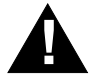

**! CAUTION! Fire hazard with module failure!** 

• **Provide suitable fuses for the 24 V DC power supply of the final application. The maximum allowable fuse is 10 A!** 

## **2.4 Safety instructions for maintenance**

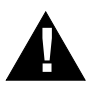

#### **! CAUTION!**

• **Always turn off the power supply before mounting and dismounting the**  Kemro UserID**. Otherwise, the module can be destroyed or undefined signal states can lead to damage of the control system.** 

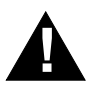

#### **! CAUTION!**

• **The device may only be opened by qualified personnel and only maintenance activities expressly approved by KEBA may be performed (see chapter "Service notes").** 

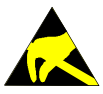

- **Protective measures against electrostatic discharge must be used (electrostatic wristband, service mat) when performing maintenance and service work.**
- **Do not touch the parts on the modules unless it is unavoidable.**
- **Turn off the power supply on the device before inserting or removing the modules.**

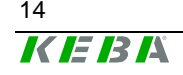

## <span id="page-14-0"></span>**3 General product description**

Kemro UserID is a system for easy and fast identification of users of industrial plants and machines. Process-related and frequent login and logoff operations can be carried out reliably and efficiently.

User data stored on a card are transferred via non-contact RFID technology to the control system of the plant or machine. The entry of passwords is no longer necessary with Kemro UserID. This substantially increases the security and transparency of the machines and plants.

Kemro UserID is available in different versions (see chapter *[V](#page-15-0)*) and can therefore be used for variety of applications.

Next to the hardware components, Kemro UserID also contains device drivers for different operating systems. The device drivers have interfaces that are easy to use for integration with all common visualization systems. A pre-fabricated set of commands is available for user identification to facilitate the integration into a system.

In addition to the device drivers, comprehensive integration packages are available for various, commercially available visualization systems. These integration packages contain custom-made components for the simple integration of the Kemro UserID modules in the various visualization systems and present their versatile application options in an array of descriptive application examples.

Details: See manuals for Kemro UserID integration packages

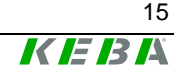

#### <span id="page-15-0"></span>**3.1 Versions**

The product versions are basically divided into the following two groups:

#### z **"Stand-alone" versions:**

All Kemro UserID stand-alone products are installed well protected in rugged and compact housings. Their integration is simple and just as problem-free with regard to retrofitting existing machines.

#### • Integrable versions (OEM):

For integrable Kemro UserID products, the installation is made directly in the customer's system, without interfering edges or gaps, which effectively reduces contamination of the devices. The antenna for this is integrated directly in the housing of the machine or the visualization device.

All OEM versions are available with different antennae and with or without metal housing.

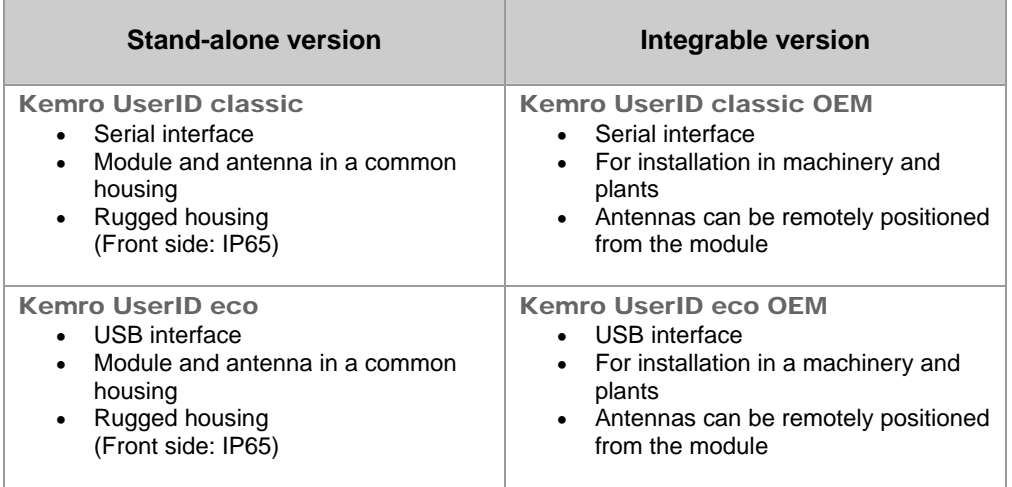

The Kemro UserID product line consists of the following versions:

#### *Information*

*A further system version is* Kemro UserID secure+*. This additionally offers a special encoding feature for increasing data security. This version is not described in this manual due to the technical differences (see chapter*  [Documentation for further reading](#page-10-0)*).* 

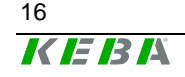

16 User's Manual, Version: 1.01

## <span id="page-16-0"></span>3.1.1 Kemro UserID classic

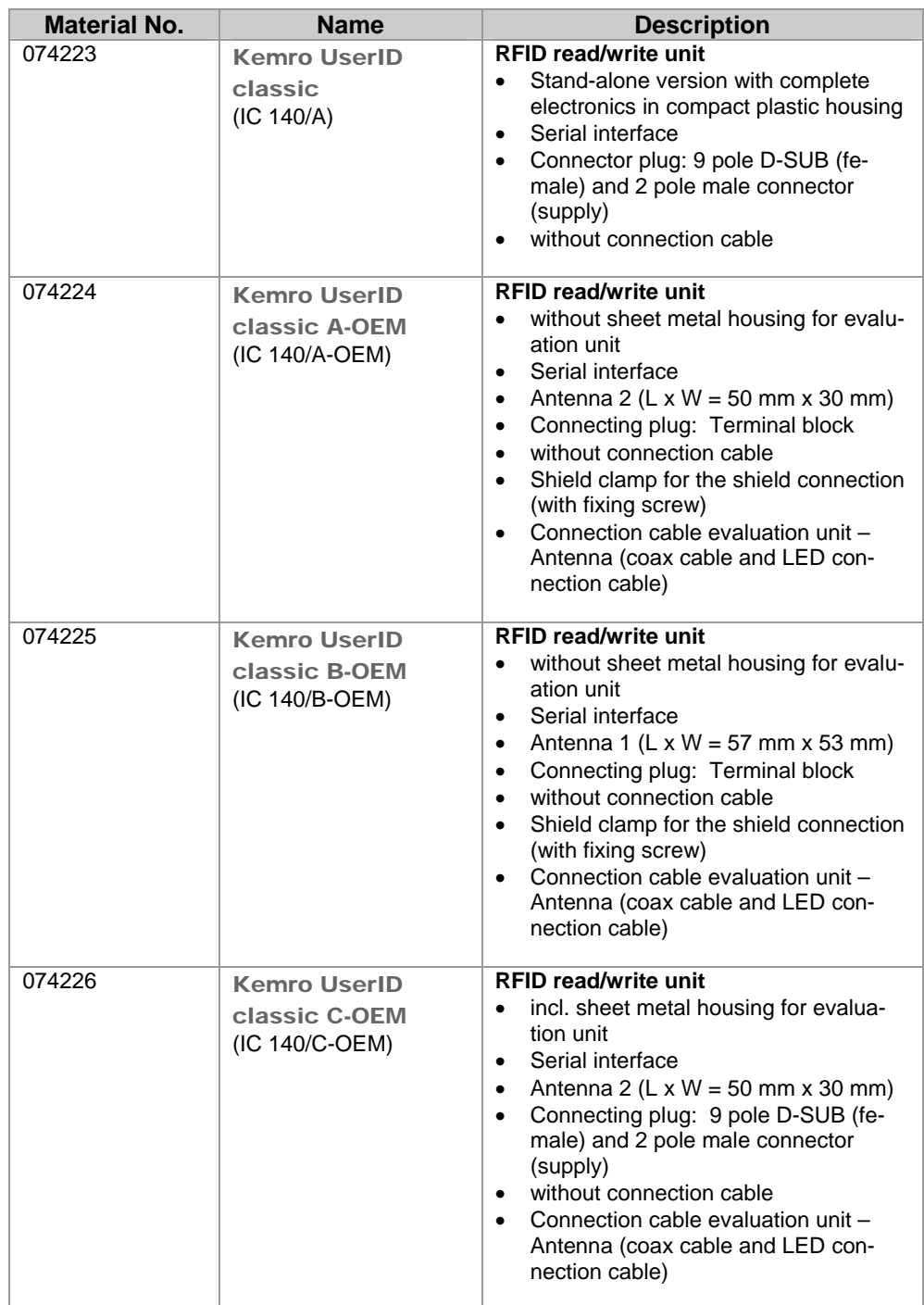

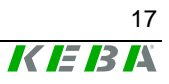

<span id="page-17-0"></span>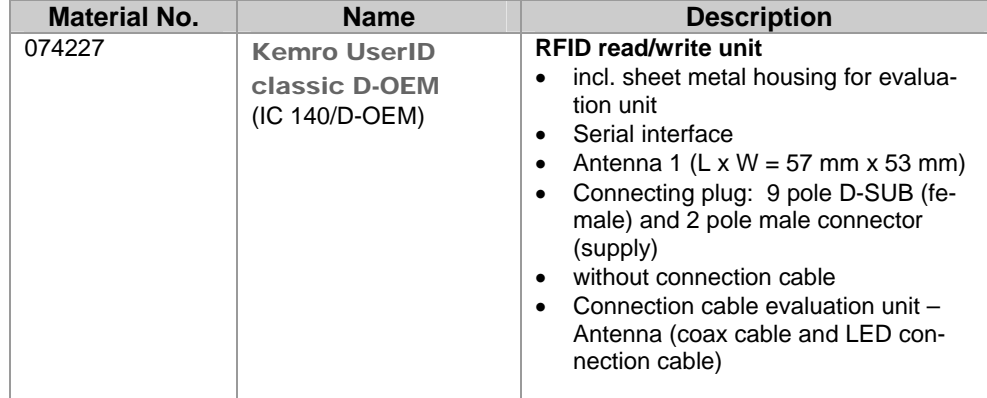

#### 3.1.2 Kemro UserID eco

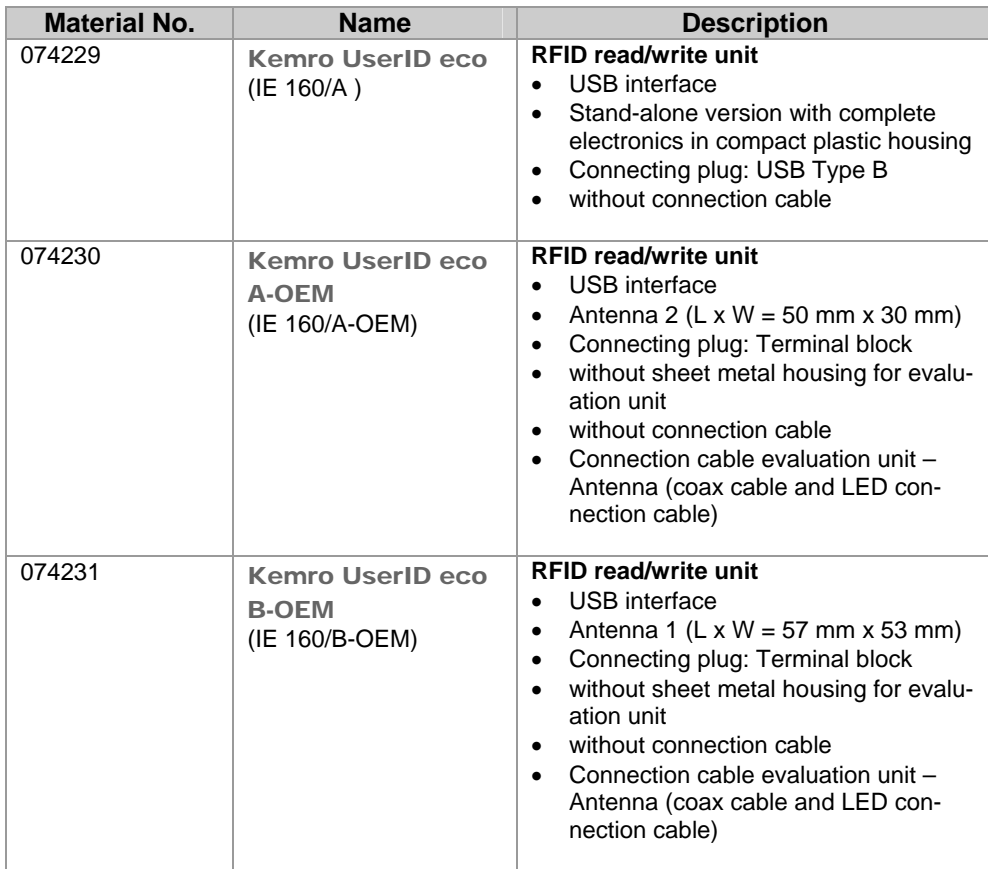

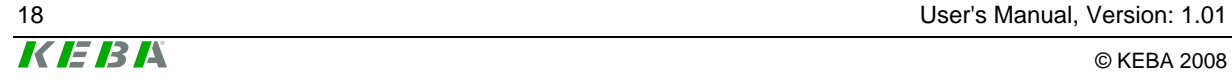

<span id="page-18-0"></span>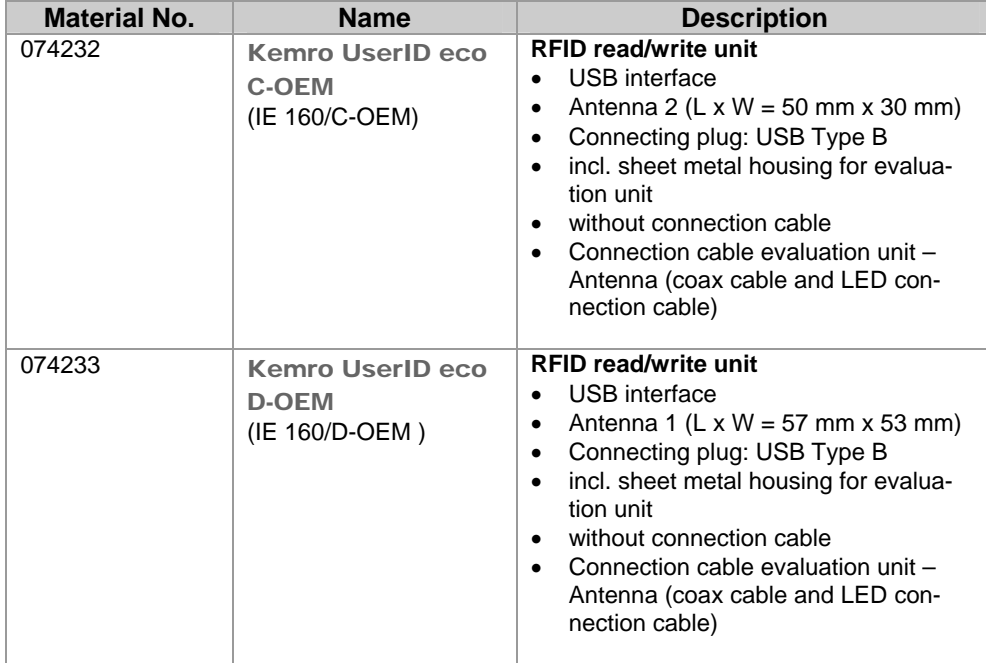

## **3.2 View of modules**

#### **3.2.1 Stand-alone version**

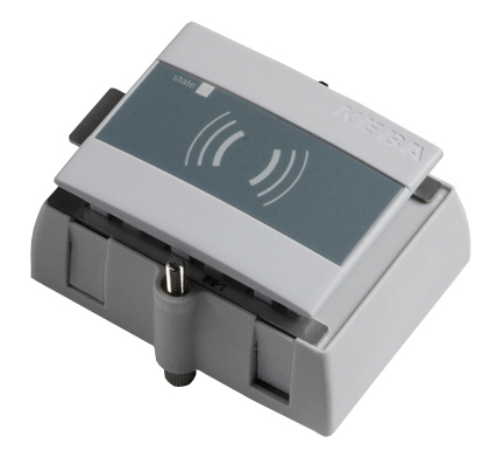

Stand-alone version (Kemro UserID classic / eco)

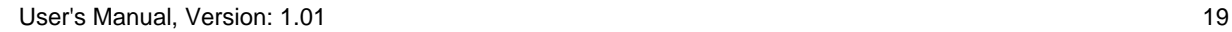

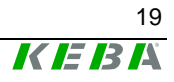

#### <span id="page-19-0"></span>**3.2.2 Integrable version (OEM)**

#### **3.2.2.1** Kemro UserID classic **/** Kemro UserID eco **A-OEM**

#### **Scope of delivery:**

- Read/write unit without sheet metal housing for the evaluation unit
- Antenna 2 (L x W = 50 mm x 30 mm)
- Connecting cable evaluation unit -> antenna
- Shield clamp with fixing screw (shield connection)

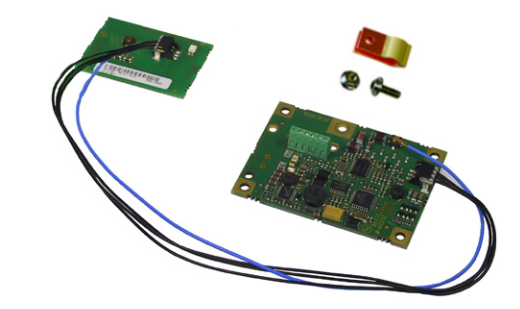

Kemro UserID classic / Kemro UserID eco A-OEM

#### **3.2.2.2** Kemro UserID classic **/** Kemro UserID eco **B-OEM**

#### **Scope of delivery:**

- Read/write unit without sheet metal housing for the evaluation unit
- Antenna 1 (L x W =  $57$  mm x  $53$  mm)
- Connecting cable evaluation unit -> antenna
- Shield clamp with fixing screw (shield connection)

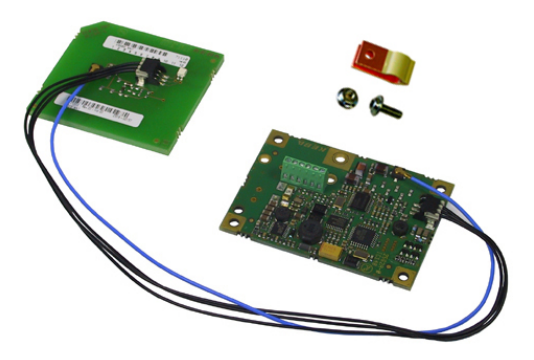

Kemro UserID classic / Kemro UserID eco B-OEM

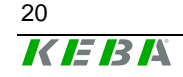

#### **3.2.2.3** Kemro UserID classic **/** Kemro UserID eco **C-OEM**

#### **Scope of delivery:**

- Read/write unit with sheet metal housing for the evaluation unit
- Antenna 2 (L x W =  $50$  mm x 30 mm)
- Connecting cable evaluation unit -> antenna

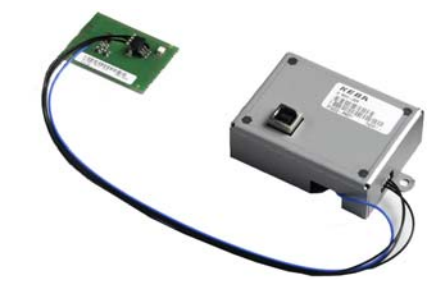

Kemro UserID classic / Kemro UserID eco C-OEM

#### *Information*

*The version* Kemro UserID classic OEM *only differs from the shown*  Kemro UserID eco OEM *version by the different data interfaces.* 

#### **3.2.2.4** Kemro UserID classic **/** Kemro UserID eco **D-OEM**

#### **Scope of delivery:**

- Read/write unit with sheet metal housing for the evaluation unit
- Antenna 1 (L x W = 57 mm x 53 mm)
- Connecting cable evaluation unit -> antenna

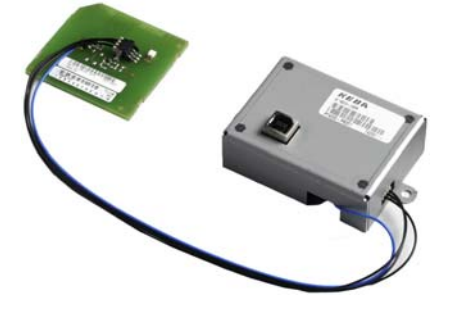

Kemro UserID classic / Kemro UserID eco D-OEM

#### *Information*

*The version* Kemro UserID classic OEM *only differs from the shown*  Kemro UserID eco OEM *version by the different data interfaces.* 

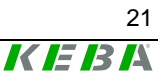

## <span id="page-21-0"></span>**3.3 Recommended transponder (RFID data carrier)**

Kemro UserID classic or Kemro UserID eco is for use with ISO/IEC 15693 compatible transponders (tags) designed with at least 256 bit freely writable memory.

Transponders with the following transponder chips are approved:

- Tag-it HF I Plus (Texas Instruments)
- Tag-it HF I Standard (Texas Instruments)
- I-Code SLI SL2 ICS20 (Philips)

Different transponder designs can be obtained directly from KEBA. The correct functioning of these transponders is guaranteed by KEBA through comprehensive system tests. For an overview of all available transponders, please see the chapter "*[Data disc \(transponders\)](#page-22-0)*". If other transponders are to be used, these are to be approved by KEBA.

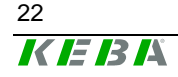

22 User's Manual, Version: 1.01

## <span id="page-22-0"></span>**3.4 Spare parts and accessories**

#### **3.4.1 Connection cable**

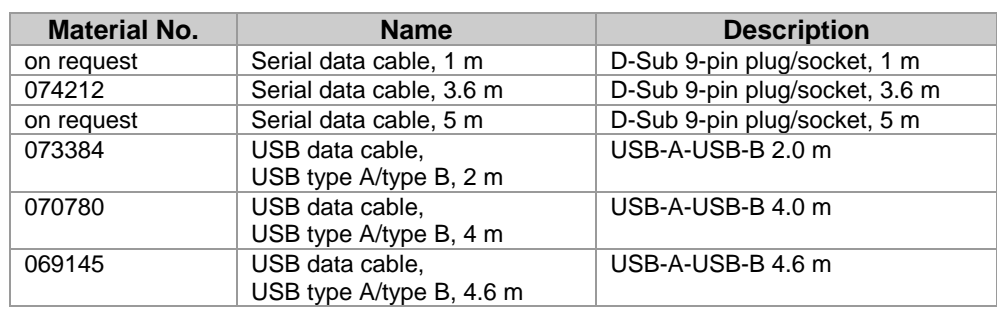

#### *Information*

*To ensure a proper functioning, we recommend using the cables specified above.* 

## **3.4.2 Data disc (transponders)**

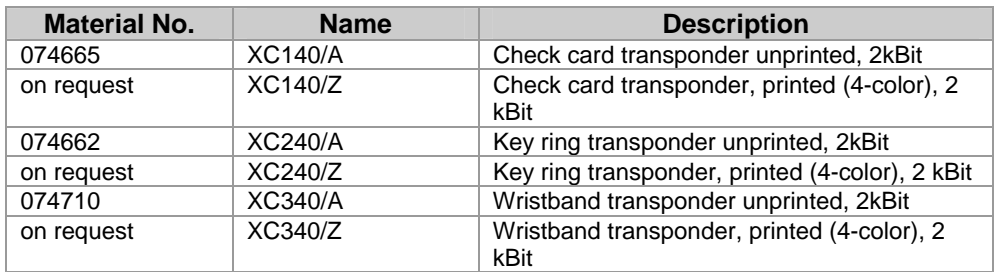

#### **3.4.3 Software**

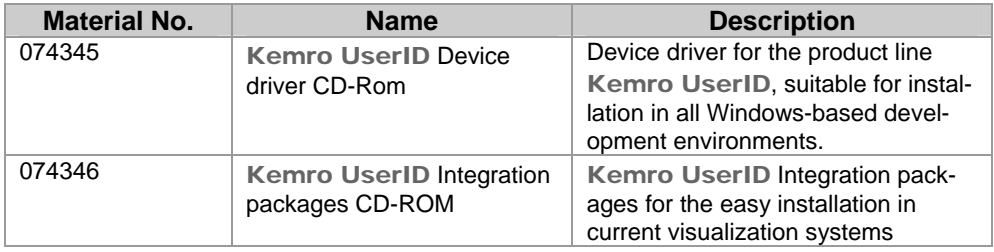

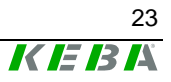

## <span id="page-23-0"></span>**4 Mounting and installation instructions**

In order to guarantee the defined range of the antenna (see chapter *[Technical data](#page-80-0)*) and ensure an error-free operation, observe the installation instructions listed in this chapter.

*Information*

*The range is largely dependent on the installation situation. (see chapter* [Range and detection](#page-52-0)*)* 

## **4.1 Stand-alone version**

#### **NOTICE**

• **The** Kemro UserID **stand-alone version is defined as "open type equipment" (according to UL 508). After mounting the front side rates as part of the final casing to a "type 1" indoor use (according to UL 508) or the protection type IP65.** 

#### **Dimensions:**

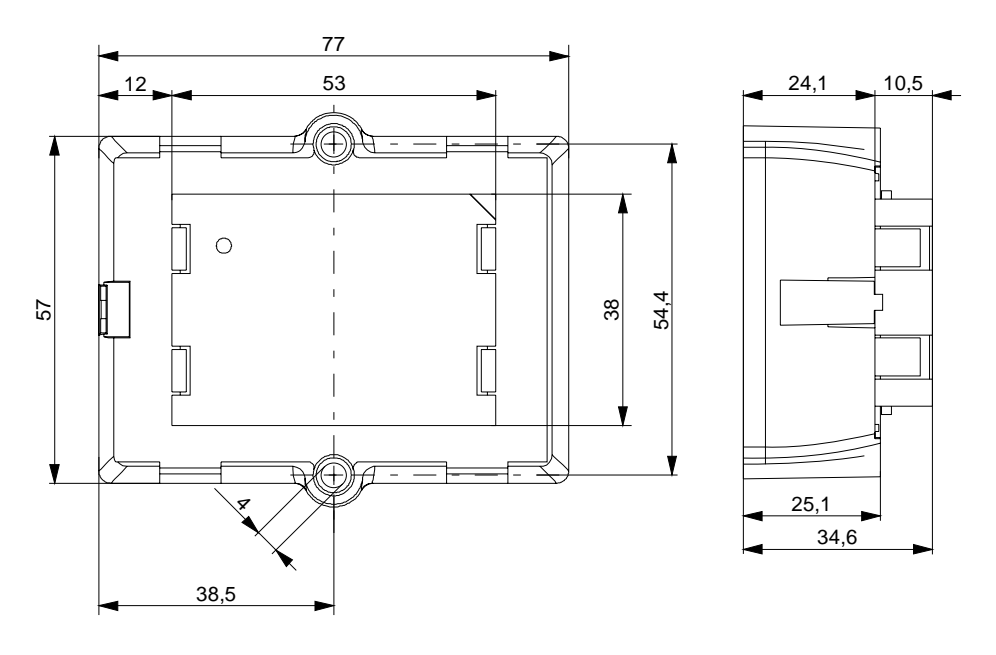

Dimensions (in mm)

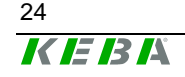

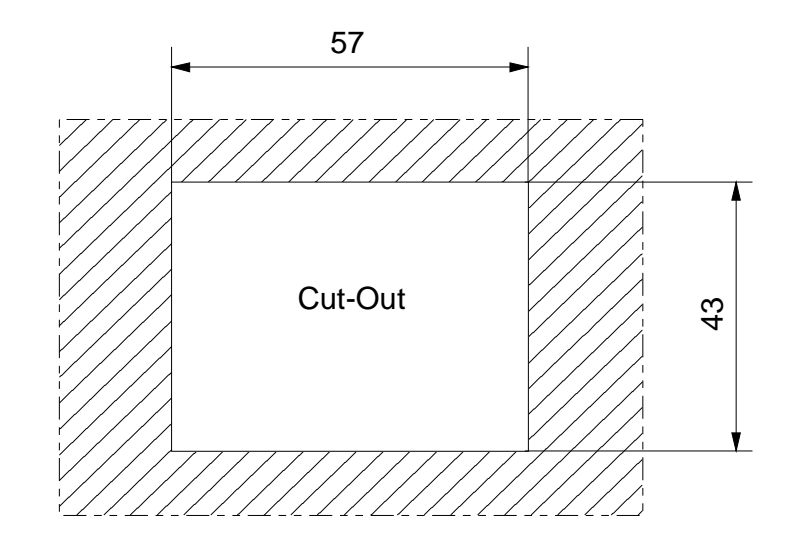

Dimension of the opening for the installation (in mm)

#### *Information*

*The edges of the opening must be deburred to prevent damage to the device that might occur otherwise.* 

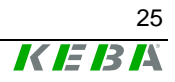

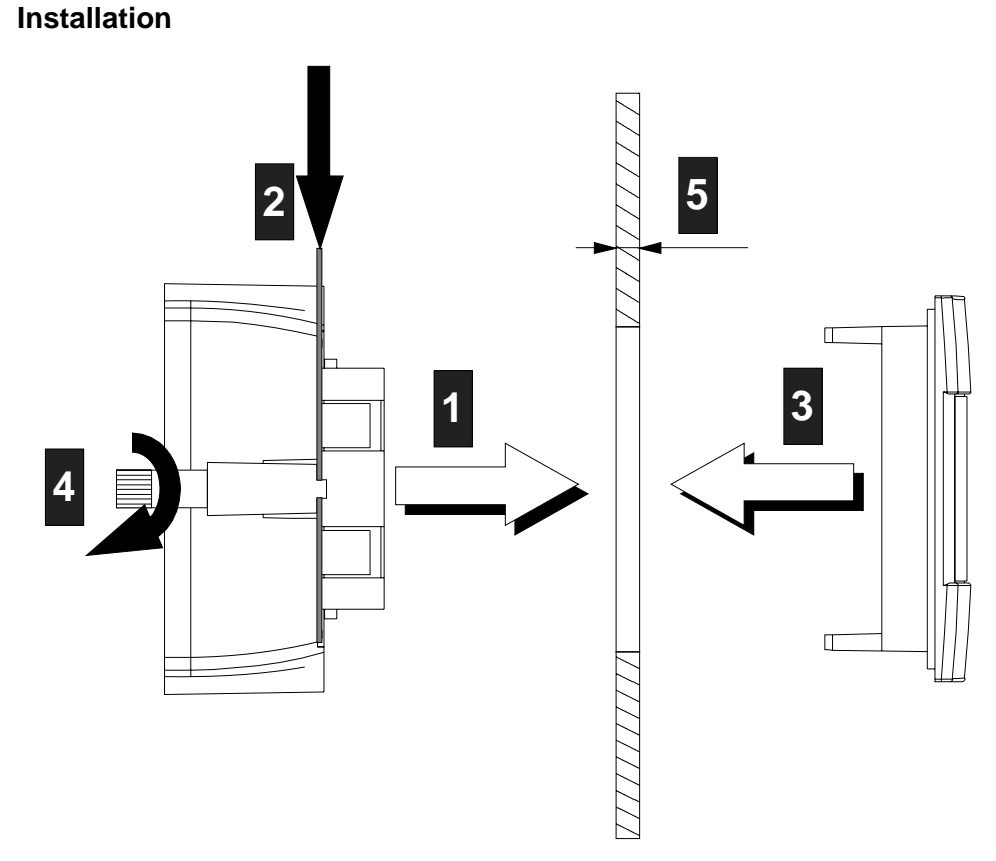

- 1. Create an opening with a size of 57 mm x 43 mm.
- 2. Remove the product from the packaging
- 3. Take off front cover (by pressing the clip **2** in the direction of the arrow)
- 4. Fit module (without front cover) in the opening **1**.

#### *Information*

*The wall strength of the carrier material 5 can amount to 1.5 mm and 6 mm.* 

- 5. Press in the clip of the mounting bracket and hold pressed **2**
- 6. Stick the front cover onto the module from the front side **3**.
- 7. Tighten both retaining screws (max. 0.5 Nm) **4**.

#### **NOTICE**

• **The housing can be damaged by tightening the retaining screws too tightly.** 

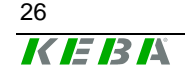

## <span id="page-26-0"></span>**4.2 Integrable versions (OEM)**

#### **General installation instructions for all integrable versions:**

- No metal may be located in front of the antenna print (from the perspective of the user).
- $\bullet$  The larger the distance is between the antenna print and the metallic environment, the greater the range.
- The back side of the antenna print and the evaluation electronics must be protected against touching by a metallic cover. The distance to the back side of the antenna print must be at least 2.5 cm.

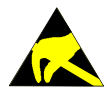

• **The module and the antenna are sensitive to electrostatic discharge and thus corresponding ESD protection measures must be taken. (ground strap)** 

#### **NOTICE**

• **The operation of the module is only approved with the supplied antennas. Arbitrary or unsanctioned modifications to the module or the antenna are prohibited and will lead to the loss of the operating license.** 

#### **NOTICE**

• **The** Kemro UserID **OEM-version is defined as "open type equipment" (according to UL 508) so that it must be installed in a control cabinet or in other suitable housings.** 

#### *Information*

- *Not observing the installation instructions will result in a loss of guarantee and warrantee claims.*
- *The manufacturer is responsible for the compliance with the corresponding standards of the complete device for the integration of OEM modules.*

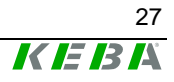

#### <span id="page-27-0"></span>**4.2.1 Antenna 1 - XE020\_ANT-OEM (variants B-OEM and D-OEM)**

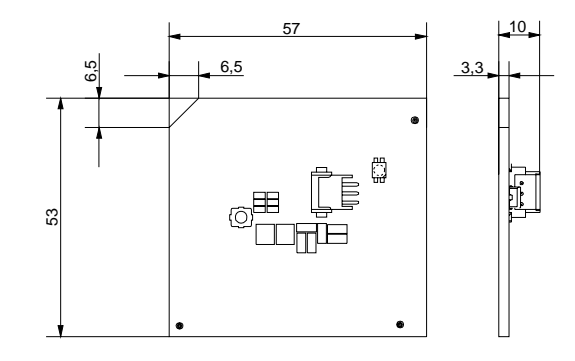

Antenna 1 - XE020 ANT-OEM (dimensions in mm)

#### *Information*

The thickness of the circuit board varies over  $\pm 10\%$ , this must be reconsid*ered for mounting the circuit board into the front plate. (see following figure)* 

#### **4.2.1.1 Antenna 1: Installation example**

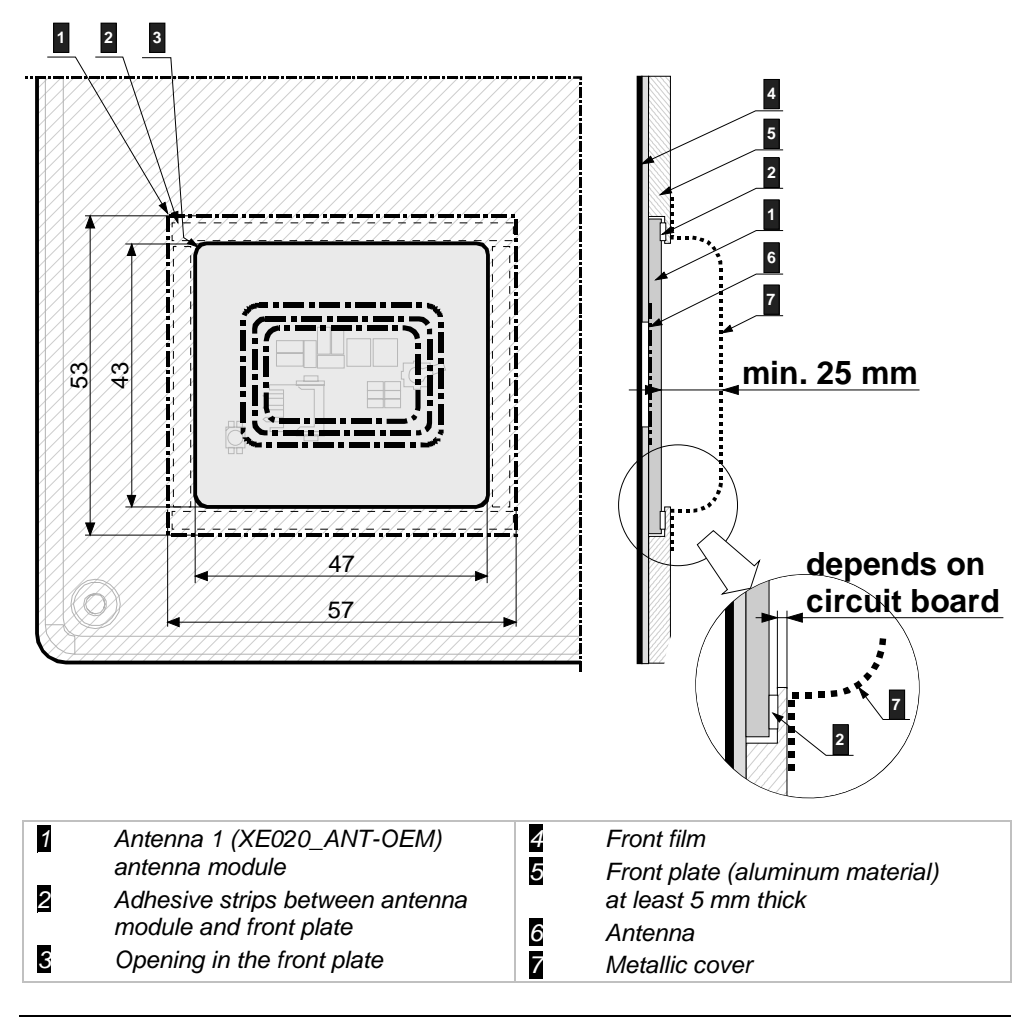

Installation example of the antenna 1 (back view) (dimensions in mm)

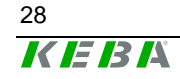

#### <span id="page-28-0"></span>**4.2.2 Antenna 2 - X110\_ANT-OEM (Versions A-OEM and C-OEM)**

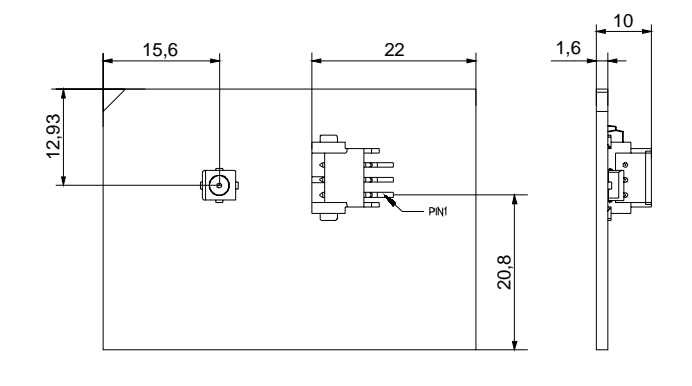

Antenna 2 - X110\_ANT-OEM Antenna - dimensions (in mm)

*Information* 

*The thickness of the circuit board varies over*  $\pm$ *10%, this must be reconsidered for mounting the circuit board into the front plate.* 

#### **4.2.2.1 Antenna 2: Installation example**

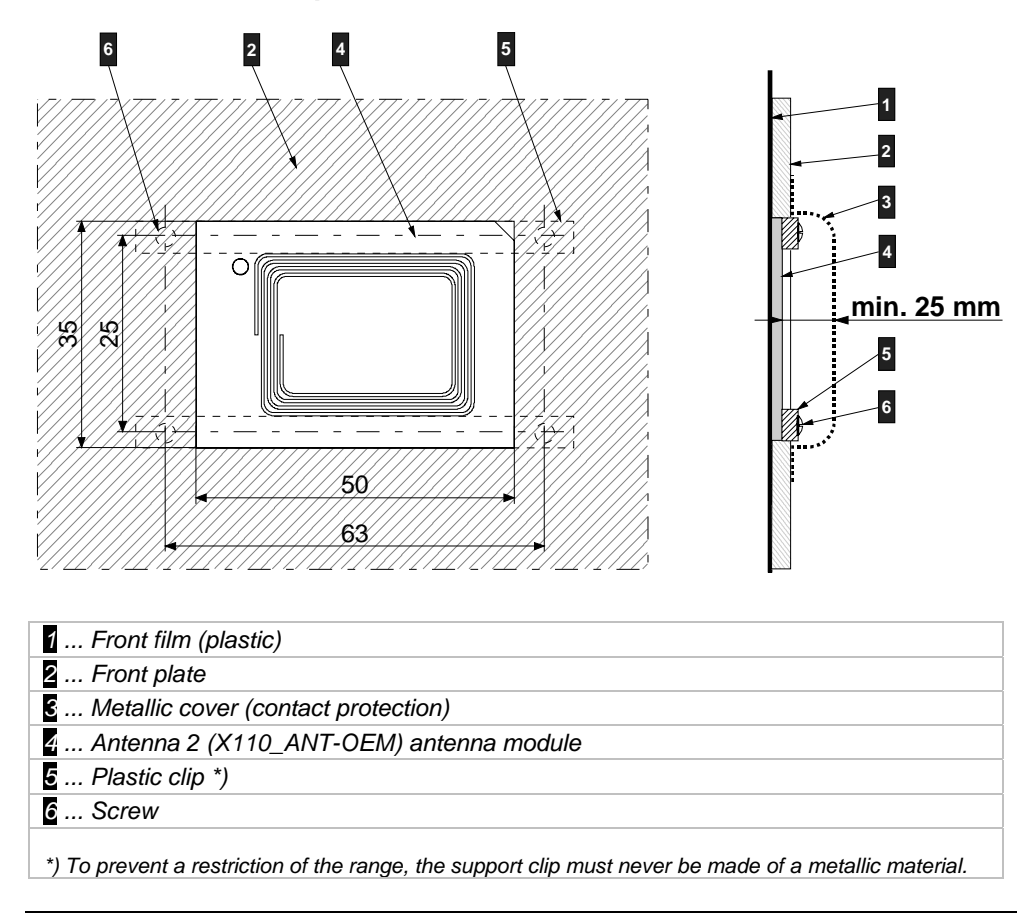

Installation example of the antenna 2 (back view) (dimensions in mm)

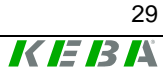

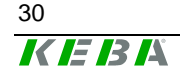

30 User's Manual, Version: 1.01

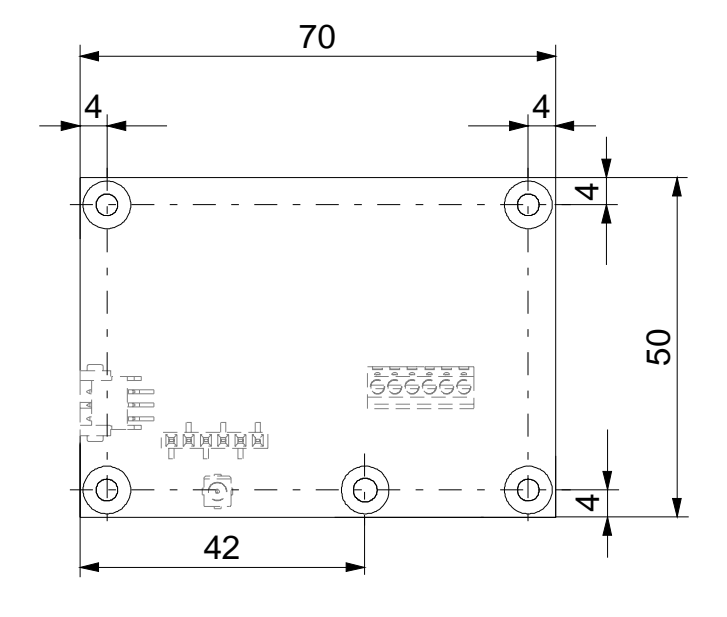

## <span id="page-30-0"></span>**4.2.3 Evaluation unit without housing (versions A-OEM and B-OEM)**

Dimensions of the evaluation unit without housing (versions A-OEM and B-OEM) (dimensions in mm)

#### **4.2.3.1 Evaluation unit without housing - installation example**

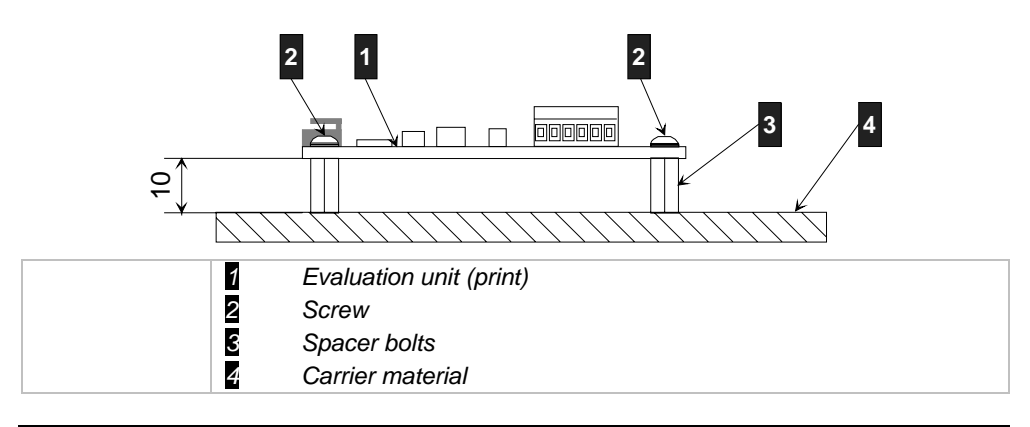

Evaluation unit without housing - installation example

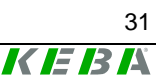

### <span id="page-31-0"></span>**4.2.4 Evaluation unit with housing (versions C-OEM and D-OEM)**

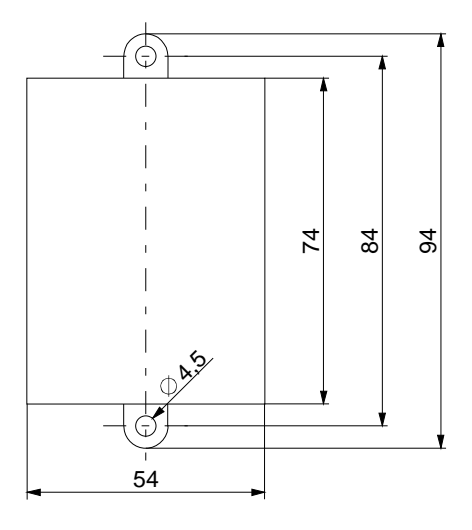

Dimensions of the evaluation unit with housing (versions C-OEM and D-OEM) (dimensions in mm)

#### **4.2.4.1 Installation**

The evaluation unit with housing can be screwed to any level carrier material using 2 M4 screws.

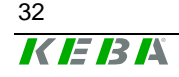

32 User's Manual, Version: 1.01

## <span id="page-32-0"></span>**5 Show, connections and wiring**

## **5.1 Status LED**

A three-color status LED to display the status is mounted on the housing front of the stand-alone version or on the antenna module of the integrated versions (OEM).

*Information*

*The conditions of the status LED are described in chapter [Diagnosis](#page-77-0).* 

## **5.2 Connections**

#### **5.2.1** Kemro UserID classic **(stand-alone)**

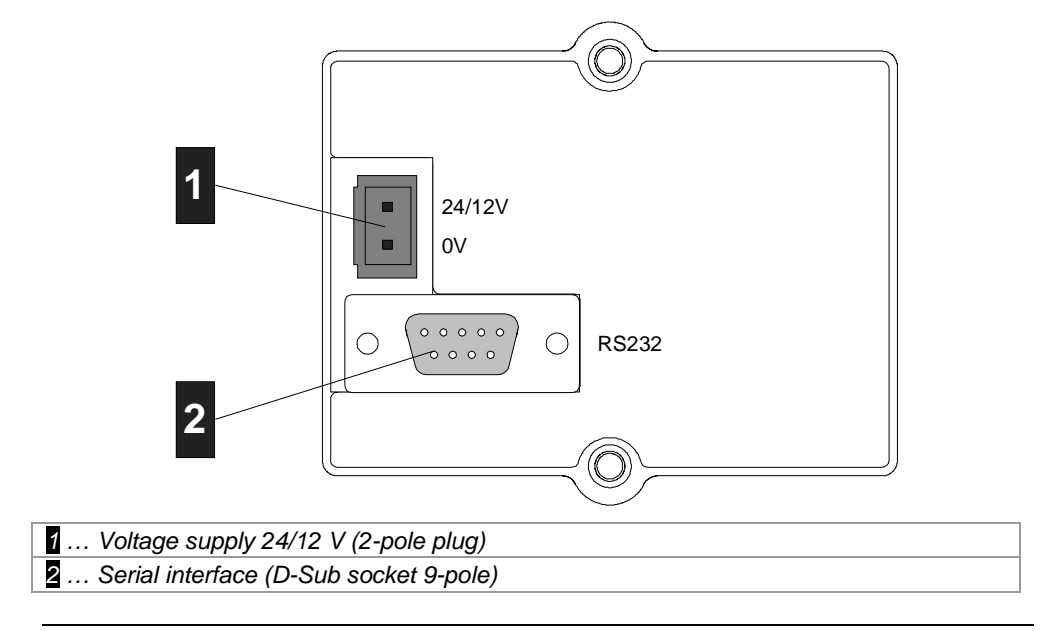

Kemro UserID classic, back view

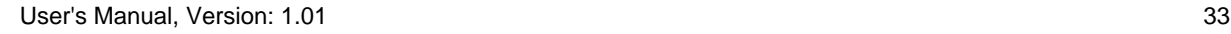

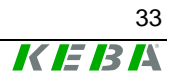

### <span id="page-33-0"></span>**5.2.2** Kemro UserID classic **C-OEM / D-OEM**

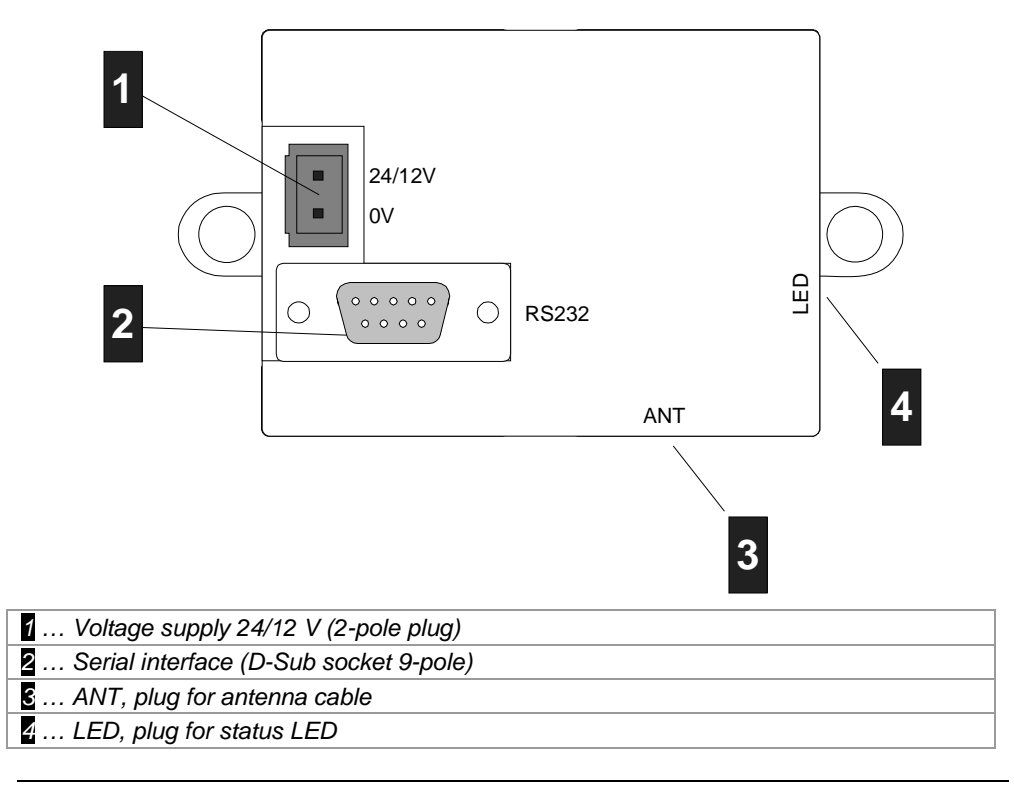

Kemro UserID classic C-OEM / D-OEM

#### **5.2.3** Kemro UserID eco **(stand-alone)**

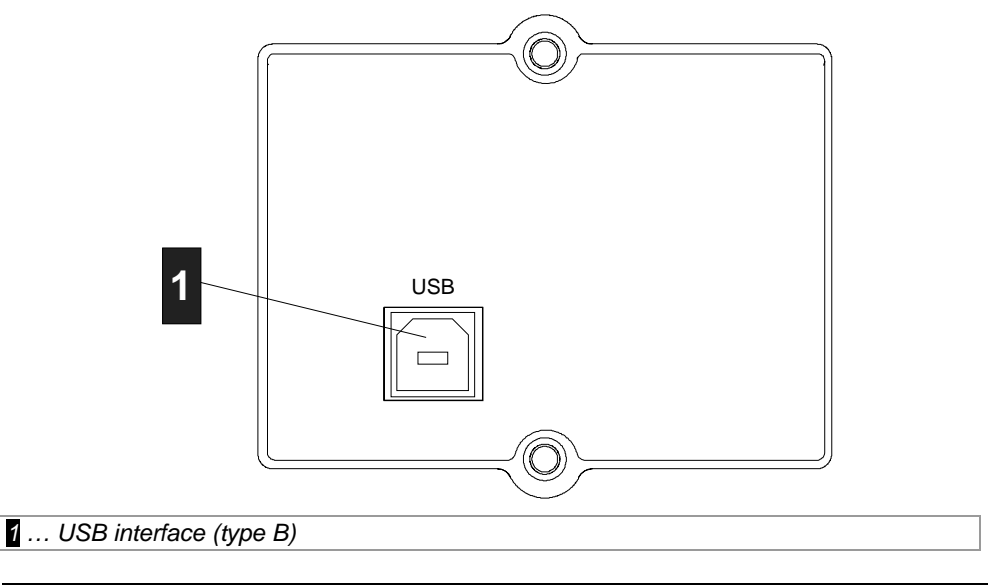

Kemro UserID eco, back view

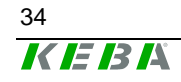

User's Manual, Version: 1.01 35

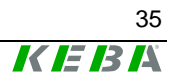

#### <span id="page-35-0"></span>**5.2.4** Kemro UserID eco **C-OEM / D-OEM**

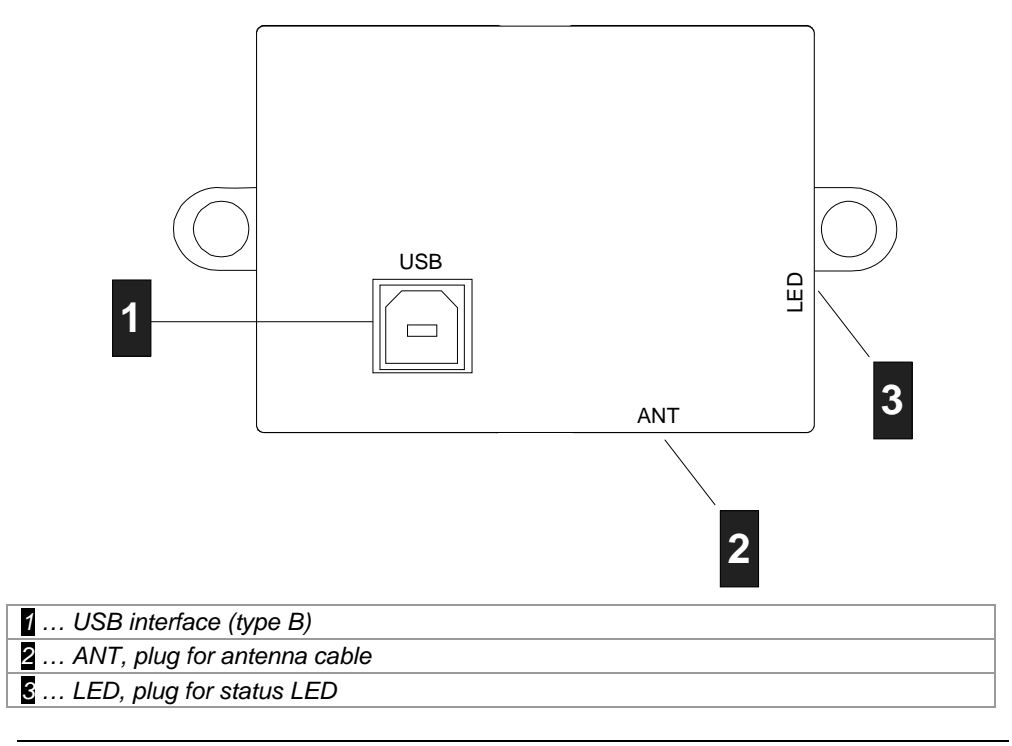

Kemro UserID eco C-OEM / D-OEM

### **5.2.5** Kemro UserID classic / eco **A-OEM and B-OEM**

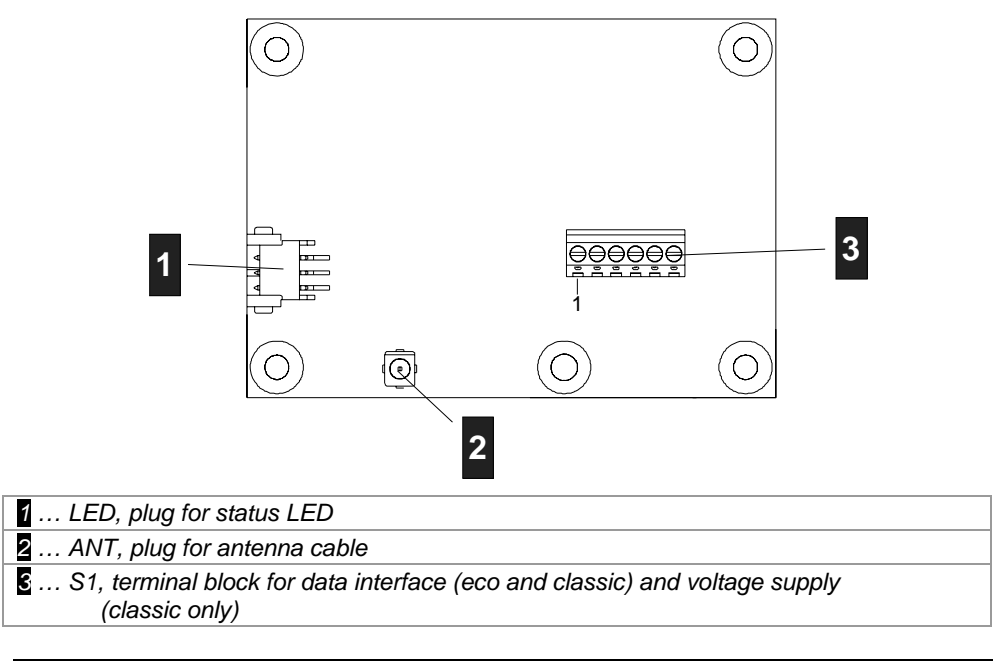

Kemro UserID classic / eco A-OEM and B-OEM

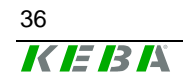
## **5.2.6 Antenna 1 (XE020\_ANT-OEM)**

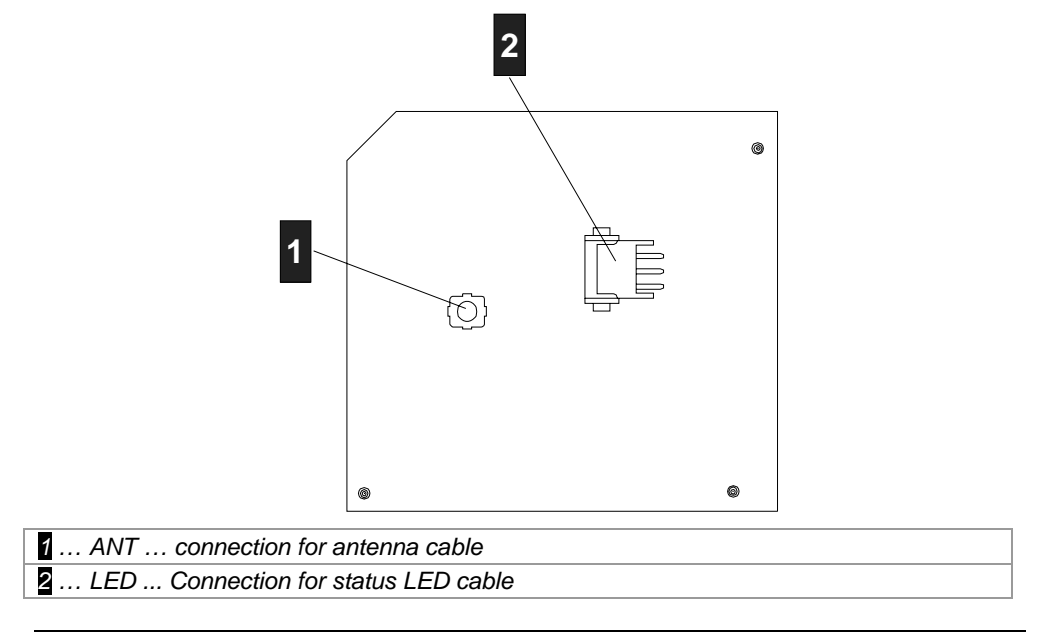

Antenna 1 (XE020\_ANT-OEM)

## **5.2.7 Antenna 2 (X110\_ANT-OEM)**

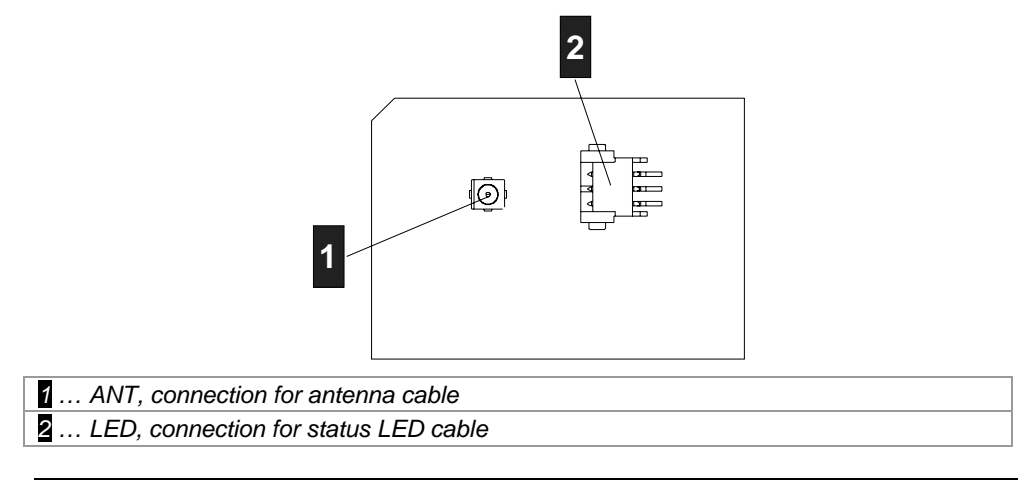

Antenna 2 (X110\_ANT-OEM)

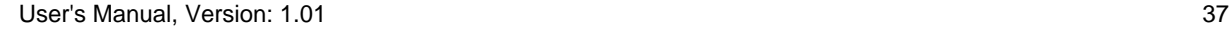

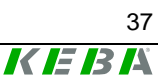

## **5.3 Shield clamp**

*Information The shield clamp is used for grounding and must never be used as strain relief.* 

#### **5.3.1 Attaching the shield clamp**

Proceed as follows to connect the cable to the terminal block and subsequently attach the shield clamp:

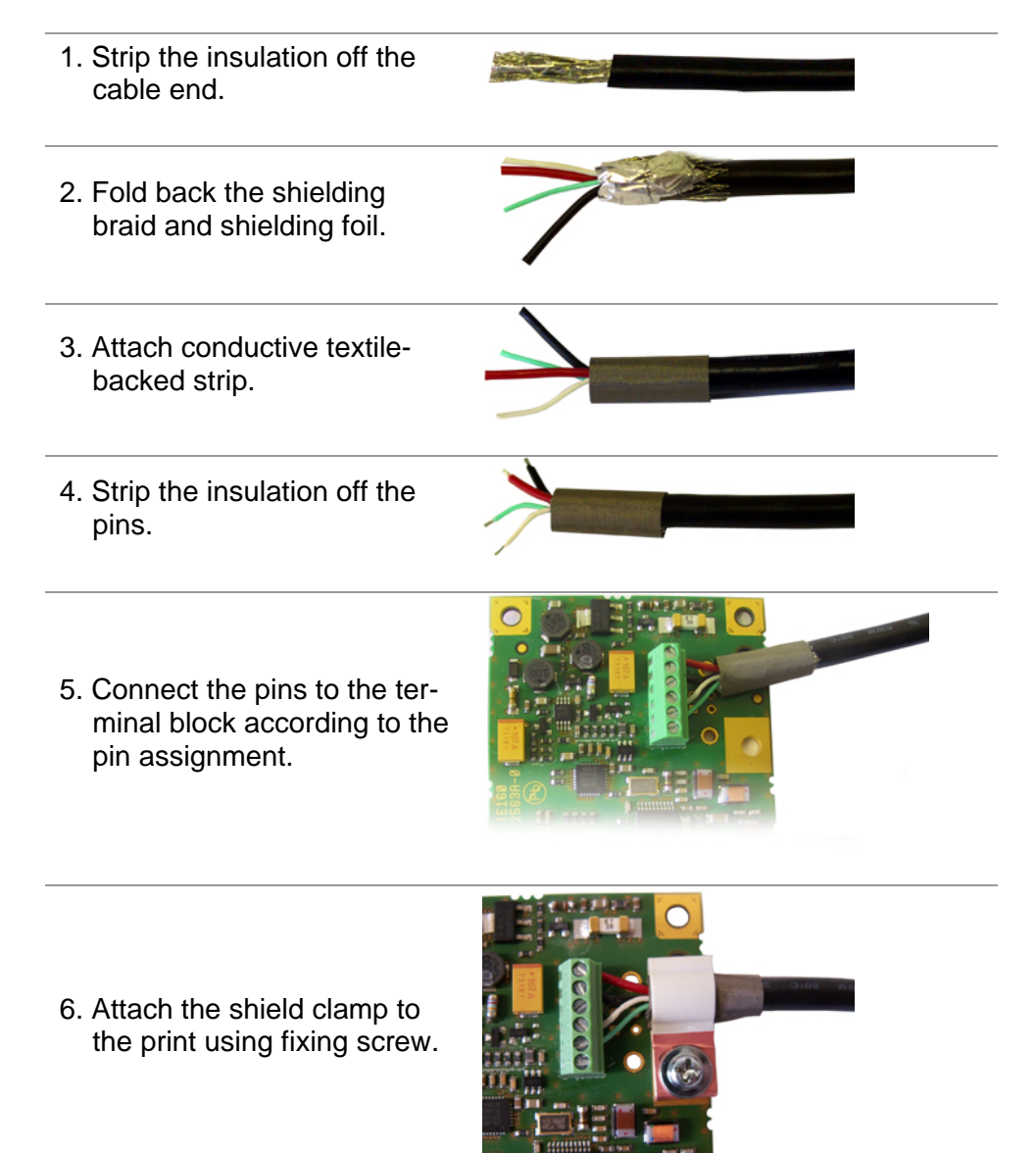

The cable is now connected and the shield clamp is connected with the print.

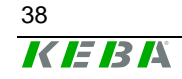

## **5.4 Power supply**

## **5.4.1** Kemro UserID classic

All Kemro UserID classic modules can be optionally supplied with +24 V DC

or +12 V DC.

Depending on the module version, the voltage supply occurs either via a plug or a terminal block.

### Kemro UserID classic **stand-alone, C-OEM / D-OEM:**

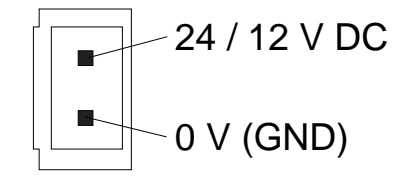

Plug for the voltage supply (24/12V) for Kemro UserID classic stand-alone C-OEM / D–OEM

Kemro UserID classic **A-OEM / B-OEM:** 

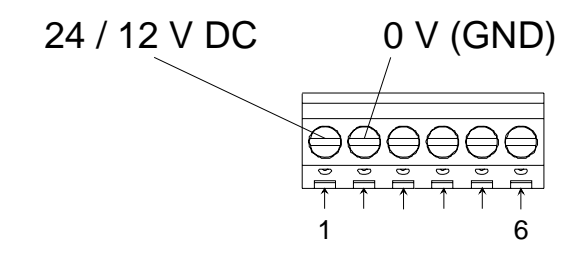

Terminal block S1 for Kemro UserID classic A-OEM / B-OEM

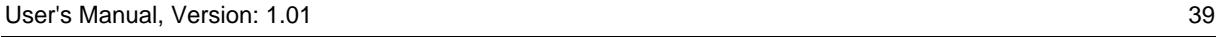

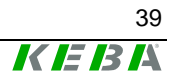

## **5.4.2** Kemro UserID eco

All Kemro UserID eco modules are supplied with voltage directly via the USB interface.

Kemro UserID eco modules can only be connected to USB devices that fulfill the high power standard, i.e. a voltage supply of 500 mA is guaranteed.

## **5.5 Serial interface RS-232 (**Kemro UserID classic**)**

## **5.5.1** Kemro UserID classic **and** Kemro UserID classic **C/D-OEM**

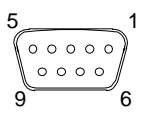

9-pole DSUB female connector (S3)

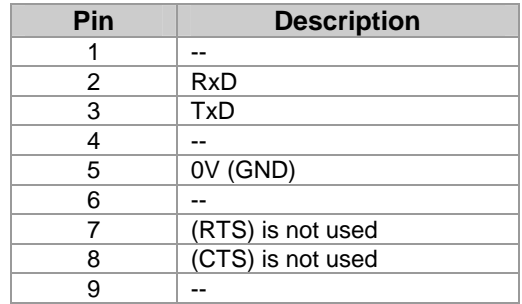

### **5.5.1.1 Cable and plug specification:**

#### **Cable type**

Shielded standard cable.

#### **Plug type**

9-pole D-SUB male connector with completely conductive shell.

The cable shielding must be connected plane with the shield cover of the plug.

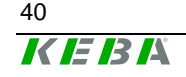

#### **Cable length**

tested up to 30 m

#### **Minimum bend radius**

Minimum bend radius during installation: 60 mm Minimum bend radius for installed cable: 50 mm

## **5.5.2** Kemro UserID classic **A/B-OEM**

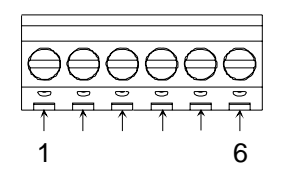

Terminal block S1

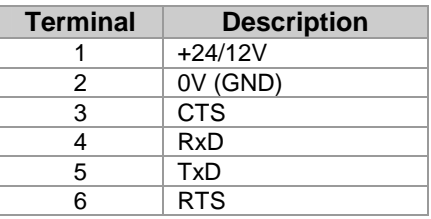

#### **5.5.2.1 Cable and plug specification:**

#### **Cable type**

Shielded standard cable.

#### **Cable length**

tested up to 30 m

#### **Minimum bend radius**

Minimum bend radius during installation: 60 mm Minimum bend radius for installed cable: 50 mm

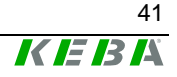

## **5.6 USB 2.0 interface (**Kemro UserID eco**)**

Kemro UserID eco is a high-power USB device and has a standard USB 2.0 interface. The USB master interface to which the Kemro UserID eco - module is connected must be able to supply this with 500 mA (highpower).

## **5.6.1 USB interface for** Kemro UserID eco **C-OEM / D-OEM**

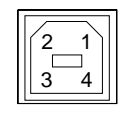

USB interface type B

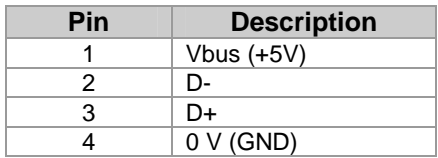

#### **5.6.1.1 Cable and plug specification:**

#### **Cable type**

Shielded USB cable, twisted pair data cables with a characteristic impedance of 90 Ohm +/- 15%.

#### **Cable length**

tested up to 5 m

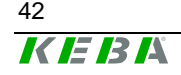

## **5.6.2 USB interface for** Kemro UserID eco **A-OEM / B-OEM**

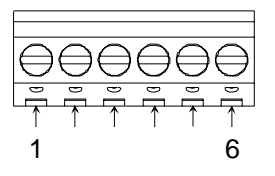

Terminal block S1

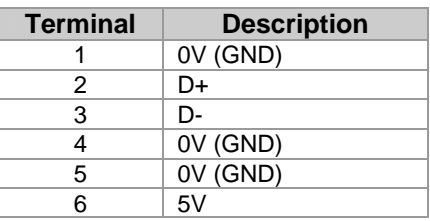

#### **5.6.2.1 Cable and plug specification:**

#### **Cable type**

Shielded USB cable, twisted pair data cables with a characteristic impedance of 90 Ohm +/- 15%.

#### **Plug type**

Standard USB connector type B with fully conductive shell.

The cable shielding must be connected plane with the shield cover of the plug.

#### **Cable length**

tested up to 5 m

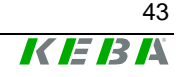

# **6 Installation**

Generally the Kemro UserID can be integrated with every system that, depending on the product version, has a serial interface or USB interface with a host function (master) and is supported by the operating system.

The device drivers supplied are suitable for the following operating systems:

- Microsoft Windows XP
- Microsoft Windows XP emb.
- Microsoft Windows CE 5.x
- **Microsoft Windows Vista**
- Microsoft Windows 2000
- Microsoft Windows Server 2003

When integrating serial Kemro UserID modules in systems conforming to EN 61131, the following additional operating systems are possible:

- Linux
- **VxWorks**

## **6.1 Requirements for the target system**

Before installing the Kemro UserID one of the following operating systems must have been fully installed in the target system:

- Microsoft Windows XP SP2
- Microsoft Windows XP emb.
- Microsoft Windows CF 5.x
- Microsoft Windows Vista
- Microsoft Windows 2000 SP4
- Microsoft Windows Server 2003

In case of product version Kemro UserID eco the following additional requirement must be met:

• USB interface (host controller / master, type A socket, the interface can supply high-power devices with 500 mA current consumption)

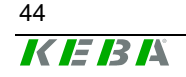

## <span id="page-44-0"></span>**6.2 Installation with Microsoft Windows 2000/2003 Server/XP/XPemb/Vista**

- 1.) Start target system.
- 2.) Insert Kemro UserID installation CD into the CD drive.
- 3.) Start installation by calling up the file INSTALL\_device\_driver.cmd (directory <Kemro UserID CD>\drivers\Win\_XP\_Vista).
- 4.) Re-start system.

The drivers necessary for operation are installed and Kemro UserID can now be used from all windows-based application development systems.

## **6.3 Installation with Microsoft Windows CE**

## **6.3.1 Integration into the Windows CE Image**

- 1.) Start target system.
- 2.) Copy the files

SIUSBXP.dll SIUSBXP\_LIB.dll UIDDRV\_RfbCommUsb.dll UIDDRV\_RfbMaster.dll UIDDRV\_RfbInterface.dll UIDDRV\_RfidInterface.dll UIDDRV\_RfidService.dll

 of directory <Kemro UserID CD>\drivers\win\_ce into directory \Windows of the target system.

- 3.) Take over the registry entries from files SIUSBXP. reg and UIDDRV\_Win32ce\_RfidService.reg. Here the D11 entries are to be set on \Windows\SIUSBXP.DLL or \Windows\UIDDRV\_RfidService.dll (in the platform builder).
- 4.) Create Windows CE Image in the platform builder.

The drivers necessary for operation are installed and Kemro UserID can now be used from all windows-based application development systems.

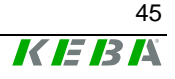

## **6.3.2 Later installation / installation outside the Windows CE image**

- 1.) Start target system.
- 2.) Copy the files SIUSBXP.dll SIUSBXP\_LIB.dll UIDDRV\_RfbCommUsb.dll UIDDRV\_RfbMaster.dll UIDDRV\_RfbInterface.dll UIDDRV\_RfidInterface.dll UIDDRV\_RfidService.dll

 of directory <Kemro UserID CD>\drivers\win\_ce into a nonvolatile directory (e.g. flash drive, a hard disc or a battery-buffered Ram)

3.) Take over the registry entries of file UIDDRV\_Win32ce\_RfidService.reg into the registry of the target system and at the same time change the path of entry D11 to the path under which file UIDDRV RfidService.dll was stored .

The registry can be edited via a remote registry editor if the target system has no registry editor available. The suitability of the editor depends on the Windows CE image and the CPU used. Additional information is available from the manufacturer of the target system.

4.) Now connect the Kemro UserID module to the target system. The target system will now display a dialog in which you are requested to enter the driver for the new device. Now specify the file <pfad>\SIUSBXP.dl, which could not be copied into the nonvolatile directory of the target system.

If this dialog is not displayed the registry key

[HKEY\_LOCAL\_MACHINE\DRIVERS\USB\LoadClients\Default  $\Delta$  \Default \255] is to be deleted in the target system with the aid of the registry editor. The connecting cable to the Kemro UserID module must then be unplugged and again plugged in. The dialog should now be displayed.

5.) Re-start the target system.

The drivers necessary for operation are installed and Kemro UserID can now be used from all windows-based application development systems.

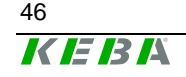

## **6.3.3 Module settings for the operation with Windows CE**

In order to keep the system capacity low with the use of the device driver, we recommend setting the inventory cycle (cycle time with which the module is polled by the driver via identified cards) to 300 ms (default value: 50 ms).

This setting can be carried out using the demo application (see chapter *[Tab](#page-59-0)  [Settings](#page-59-0)*). Moreover, the inventory cycle can also be set directly via the device driver (see chapter *[New settings for the](#page-73-0)* Kemro UserID *module*).

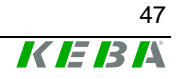

# **7 Operating behavior**

## **7.1 Start-up behavior**

During the startup of the Kemro UserID module, states are displayed in the following order by the status LED:

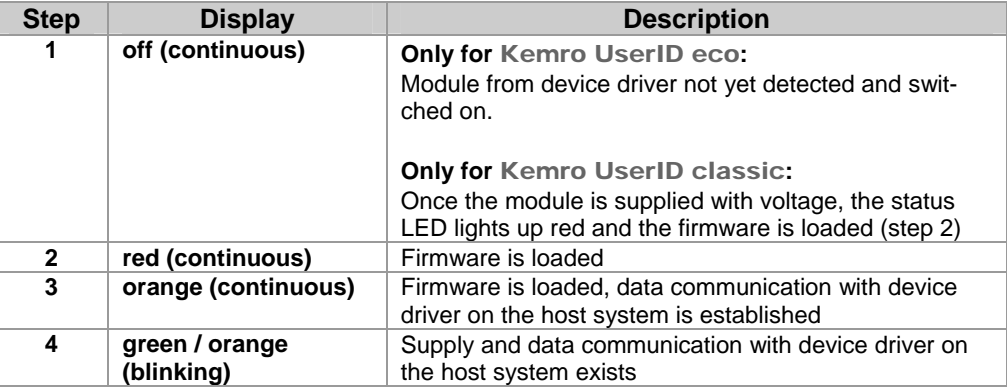

After completion of the startup, the LED can either be set individually by the driver or through a communication interface by the application (see chapter [Activation modes for status LED](#page-50-0)).

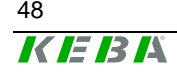

## **7.2 Behavior in operation**

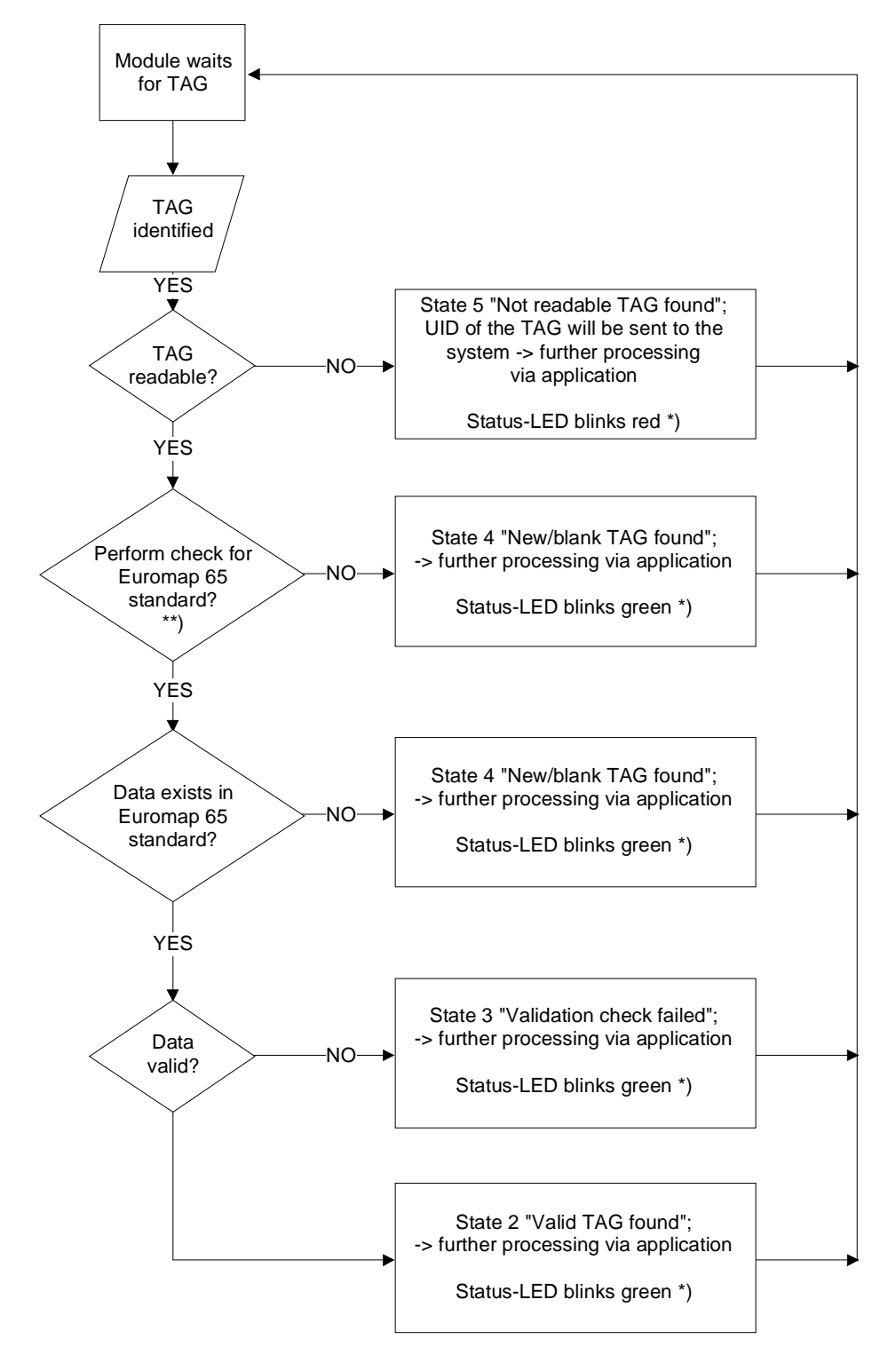

*\*) This behavior of the Status-LED only occurs, if the control of the Status-LED will be performed by the device driver (dwLedControlMode=0)* 

*\*\*) Whether the check for the Euromap65 Standard is performed or not, is configured via the configuration entry boolCheckValidation.* 

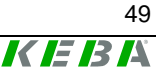

#### *Information*

*For a detailed description of the individual status messages, see the chapter* [Call-up actions of the Event Callback](#page-68-0)*.* 

The operating behavior of the started up Kemro UserID modules is dependent on their configuration. Configurations in all Windows-based development environments for the following parameters can be determined via a predefined data structure (see chapter [Data structure TModuleSettings](#page-66-0)):

- z dwLedControlMode This determines how the status LED is controlled after successful startup.
- z boolCheckValidation This determines whether a validity test according to Euromap 65 guideline is to occur.

Via a function of the device driver from the Kemro UserID module, the selected configuration can be read and also written to this (see chapter *[Call-up actions of the Event Callback](#page-68-0)*).

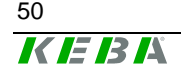

## <span id="page-50-0"></span>**7.2.1 Activation modes for status LED**

Two operation types result by the setting of the parameter dwLedControlMode for the signaling of the Kemro UserID modules through the status LED<sup>.</sup>

**• Operation type 0** (status on delivery)

The device driver controls the status LED according to the schema shown below. The read/write functions on the status LED from the application remain without effect.

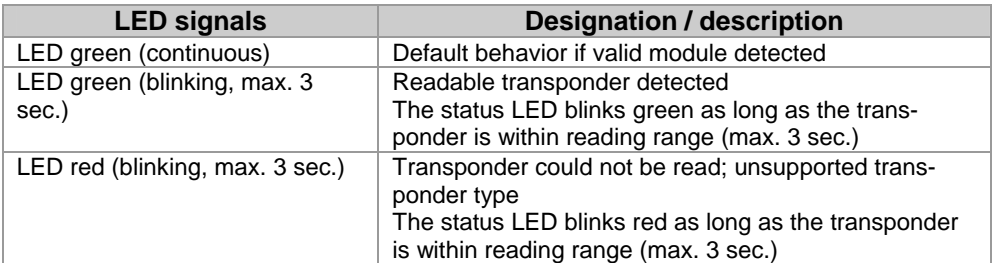

#### *Information*

*The signaling via the status LED merely provides information about whether a transponder was able to be read correctly. Whether the stored used on the transponder can actually be logged in on the system is not signaled in this operating mode.* 

### **•** Operating mode 1

status LED is controlled by the application. In this was, the LED can be arbitrarily set by the application via the corresponding read/write functions. An individual formation of the acknowledgement can thus be realized through the status LED.

#### *Information*

*The data basis for the user data is stored in the control or visualization system and is retrievable by the associated application. Thus, the validity of user data can be checked in the application and signaled via driver interface through the status LED of the* Kemro UserID *module.* 

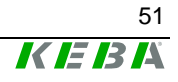

### **7.2.2 Validity test**

The setting of the parameter boolCheckValidation determines whether the transponder is checked for validity according to the Euromap 65 guideline. Through this setting, different call actions of the callback function become effective (see chapter *[Call-up actions of the Event Callback](#page-68-0)*).

• **TRUE** (status on delivery)

Validity of a detected transponder is checked according to the Euromap 65 guideline. The data content is linked with an individually settable "security key". Falsified transponders can thus be reliably detected. Thus the following invoking actions of the callback function of the driver are possible through the validity test:

- Valid transponder found
- Falsified transponder was found (security test failed)
- Empty / invalid transponder was found
- Unreadable transponder was found
- Known transponder was removed.

#### z **FALSE**

No validity test of a known transponder is performed. Thus, the following invoking actions of the callback function of the driver are possible:

- Transponder was found
- Unreadable transponder was found
- Known transponder was removed.

#### *Information*

*The invoking action "Transponder was found" for switched off validity test is ident with the invoking action "Empty / invalid transponder was found" for activated validity test.* 

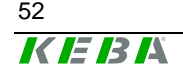

## **7.3 Range and detection**

The range between transponder and the Kemro UserID module is dependent on the installation situation, the antenna size (with OEM versions) and the transponder used. The range increases if the antenna (for OEM versions) or the stand-alone module are installed in non-metallic materials. In addition, the range increases if a sufficiently large surface is available for the transponder antenna. Thus, check card transponders have a slightly higher range than transponders in the form of key chains.

The simultaneous detection of up to four transponders is possible. If multiple transponders are in the reception area of a Kemro UserID module simultaneously, the module will automatically attempt to read out the transponders, filter out unreadable transponders and make the valid card(s) available at the interface of the device driver.

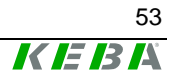

# **8 Demo application**

The demo application is a complete application with which the Kemro UserID can be put into operation quickly and easily on systems with Microsoft Windows.

The demo application is a practical application for reading out and writing on transponders in Euromap 65 or binary form.

The demo application can be used to configure Kemro UserID modules and to test different functions.

## **8.1 Start-up operation**

### **8.1.1 Prerequisites**

Before installing the demo application one of the following operating systems must have been fully installed in the target system:

- Windows XP
- Windows XP emb.
- **Windows Vista**
- Windows 2000
- Windows Server 2003

In case of product version Kemro UserID eco the following additional requirement must be met:

• USB interface (host controller / master, type A socket, the interface can supply high-power devices with 500 mA current consumption)

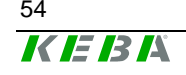

## **8.1.2 Start-up operation of system**

- 1.) Installation of the device driver. See chapter *[Installation with Microsoft](#page-44-0)  [Windows 2000/2003](#page-44-0)  [Server/XP/XPemb/Vista](#page-44-0)*
- 2.) Installation of .NET Framework 2.0, if it is not already in the target system. This setup can also be called up from the CD-ROM at: <root>/drivers/Framework 2.0/dotnetfx.exe
- 3.) Connect the Kemro UserID modules with target system and ensure the power supply of the modules.
- 4.) Start the demo application. The demo application can only be started directly from the CD-ROM and can be called up at: <root>/demo application/Demo\_Application.exe

## **8.2 Description of the function of the demo application**

## **8.2.1 Application window**

#### **Description of the mask**

The application window of the demo application consists of a continuously visible (general) part and a part that can be switched over via tabs.

In the constantly visible part of the application the general functions of the Kemro UserID modules are contained. On the tab pages of the application files can be manipulated and module configurations displayed and changed.

The Kemro UserID modules can read out and write on transponders in Euromap 65 format or binary format. The write and read processes can be switched over with the two tabs *Read / Write Binary Data* and *Read / Write Euromap 65 Data*.

Tab page *Settings* contains all functions required for configuring the module.

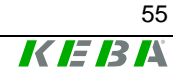

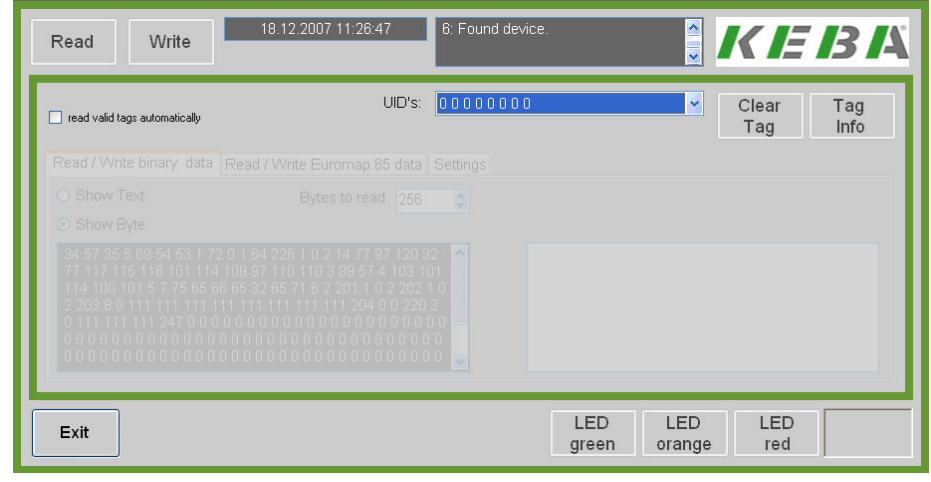

Kemro UserID demo application - application window

## **Description of the elements**

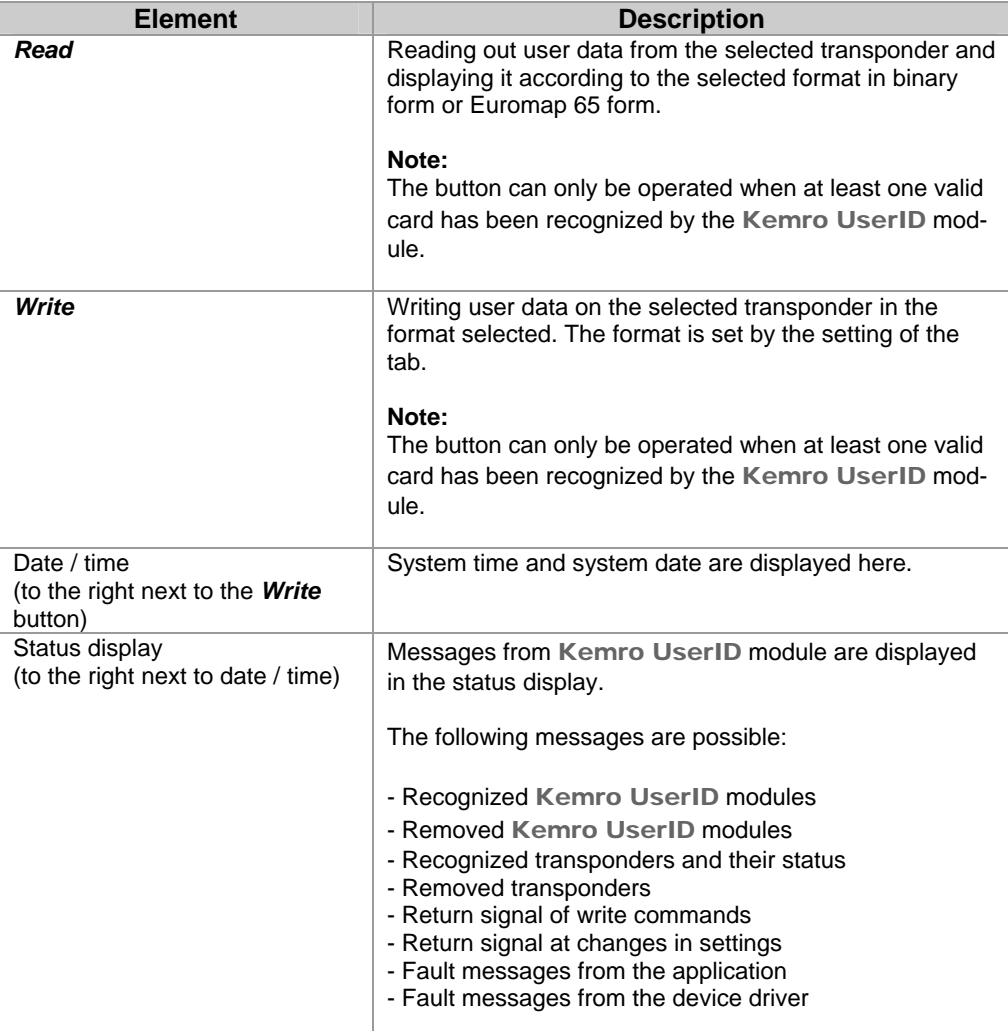

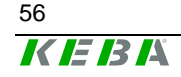

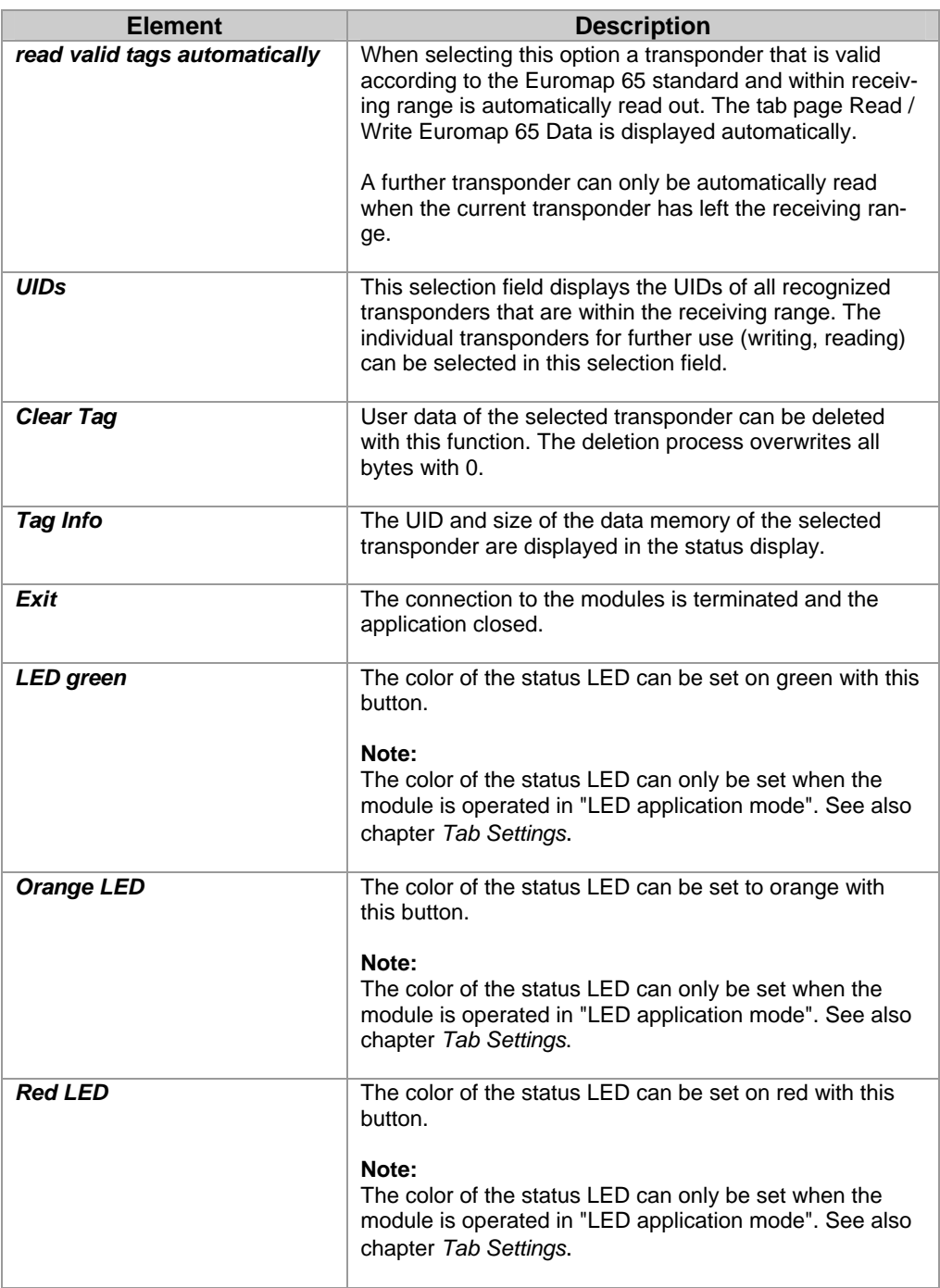

## **8.2.2 Tab page** *Read/Write Binary Data*

#### **Purpose**

On this tab page data in binary format can be read out from or written onto the transponder.

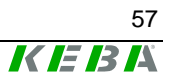

#### **Description of the mask**

The type of display (text / byte) and the number of bytes to be read out from the transponder's user memory can be set in upper sector of the tab page. Two fields are located below this. The left text field displays the user data read out from the transponder. The right input field is used to enter data that can be subsequently written into the user memory of the transponder.

| Read / Write binary data | Read / Write Euromap 65 data Settings                                                                                                    |                |
|--------------------------|----------------------------------------------------------------------------------------------------|----------------|
| O Show Text              | Bytes to read 256                                                                                                    | $\ddot{\cdot}$ |
| ⊙ Show Byte              | 34 57 35 5 69 54 53 1 72 0 1 64 226 1 0 2 14 77 97 120 32<br>77 117 115 116 101 114 109 97 110 110 3 89 57 4 103 101<br>114 100 101 5 7 75 65 66 65 32 65 71 6 2 201 1 0 2 202 1 0<br>.2.203 8 0 111 111 111 111 111 111 111 111 1014 0 0 220 3 | ∣∧             |

Kemro UserID demo application - tab page read / write binary data

#### **Description of the elements**

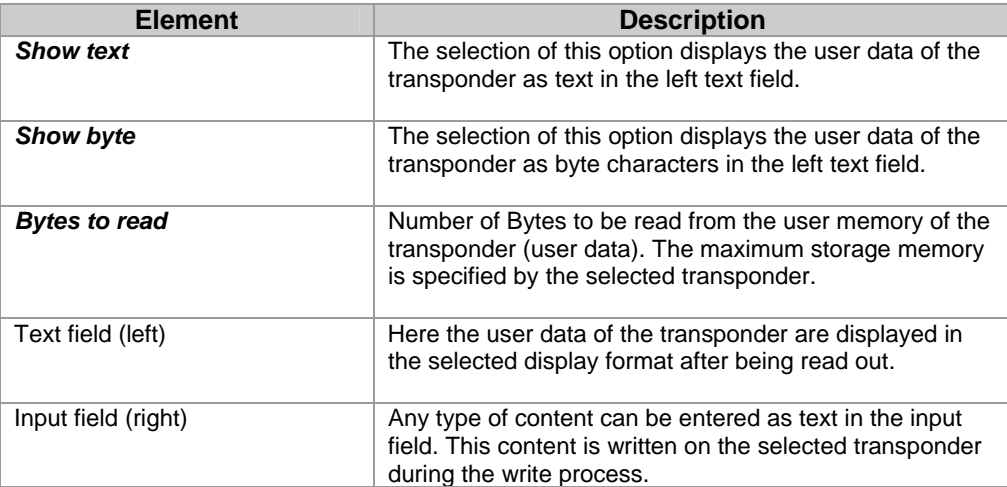

#### **Usage of this mask**

- Reading out user data in binary format from a transponder
- Writing user data in binary format onto a transponder

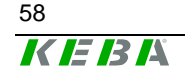

#### **8.2.3 Tab page** *Read/Write Euromap 65 Data*

#### **Purpose**

On this tab page data in Euromap 65 format can be read out from or written onto the transponder.

*Information*

*The Euromap 65 Standard is specifically matched to the requirements of user identification on machines and plants. Additional information can be found in the Internet at http://www.euromap.org/.* 

#### **Description of the mask**

On this tab page the user data acc. to the Euromap65 standard are displayed. Here each Euromap 65 parameter is displayed in its own text field. The parameters can also be modified in each field.

In selection field *Specific parameters* the reserved parameters acc. to the Euromap 65 standard can be selected per index number (203-255) and displayed and modified in the input field on the right.

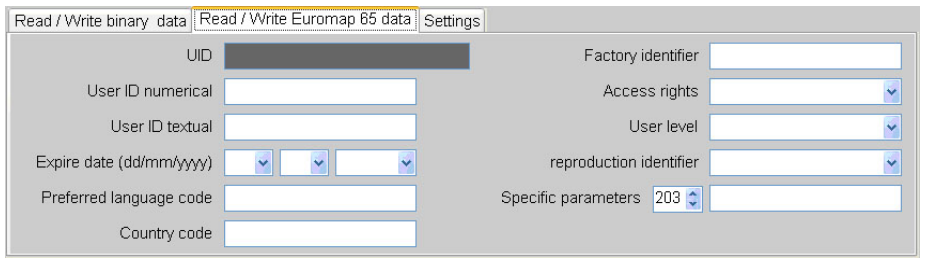

Kemro UserID demo application - tab Read/Write Euromap 65 data

#### **Description of the elements**

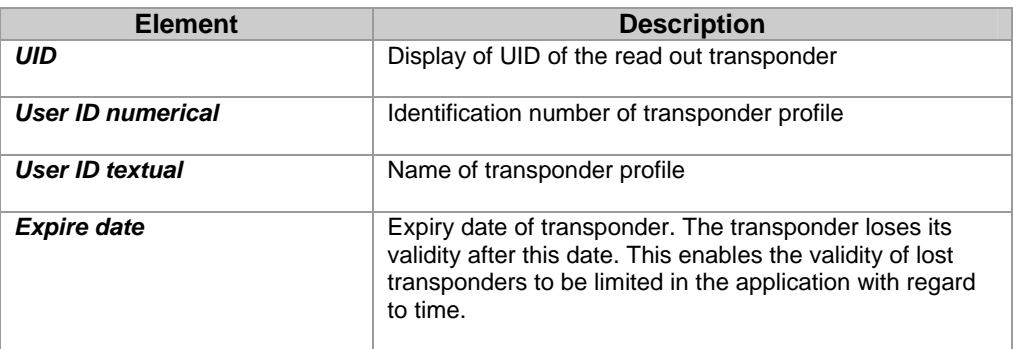

<span id="page-59-0"></span>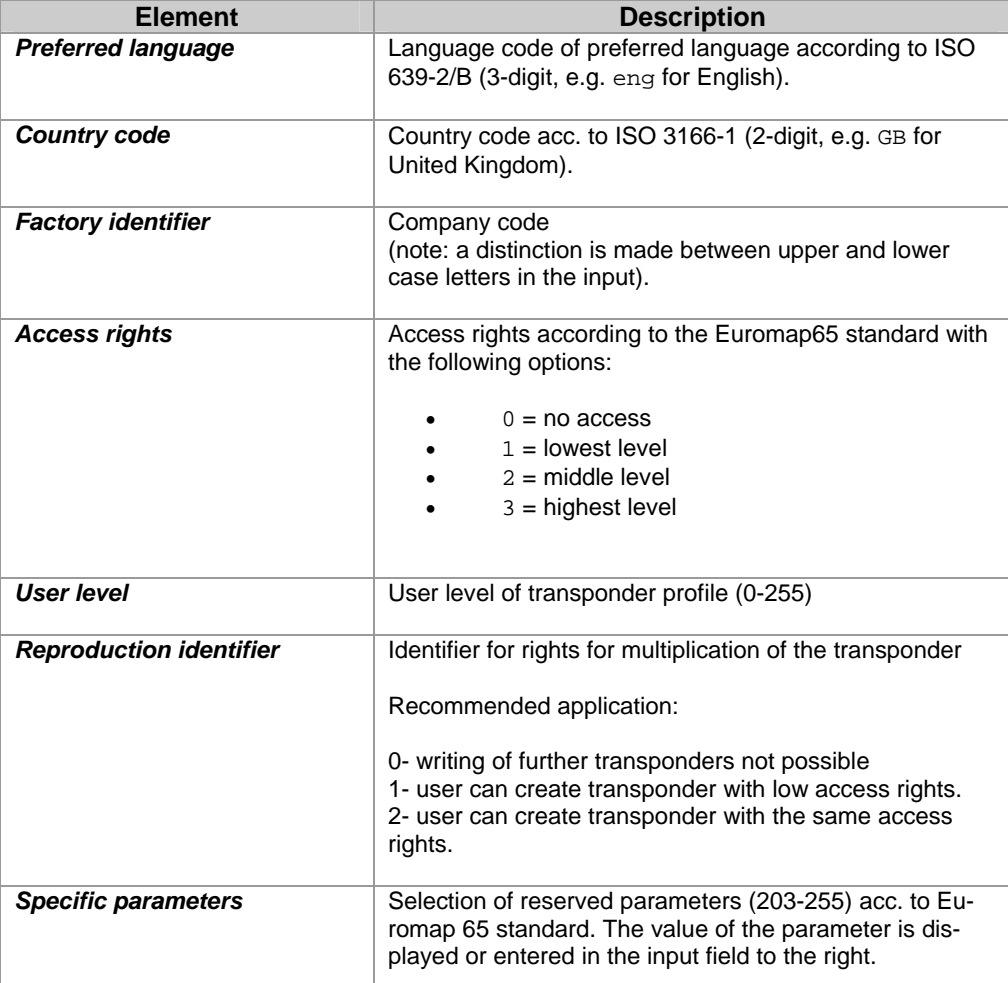

### **Usage of this mask**

- Reading out user data in Euromap 65 format from a transponder
- Writing user data in Euromap 65 format onto a transponder

## **8.2.4 Tab** *Settings*

#### **Purpose**

With this tab page the configuration of the Kemro UserID module can be displayed and modified.

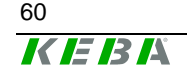

#### **Description of the mask**

On this tab page all the configuration parameters of a Kemro UserID module are displayed. The connected options are displayed in their own sector with a surrounding border. Each parameter can be modified by an entry or a selection.

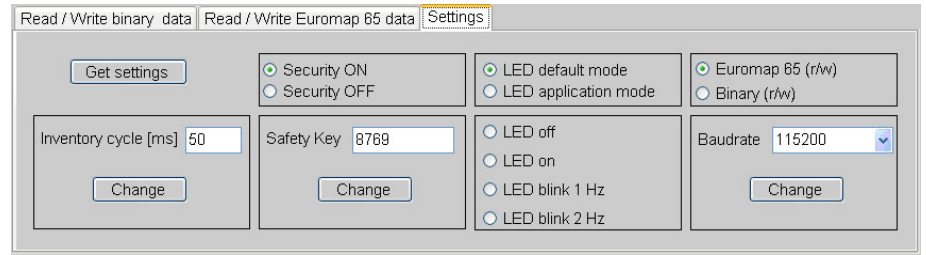

Kemro UserID demo application - tab settings

#### **Description of the elements**

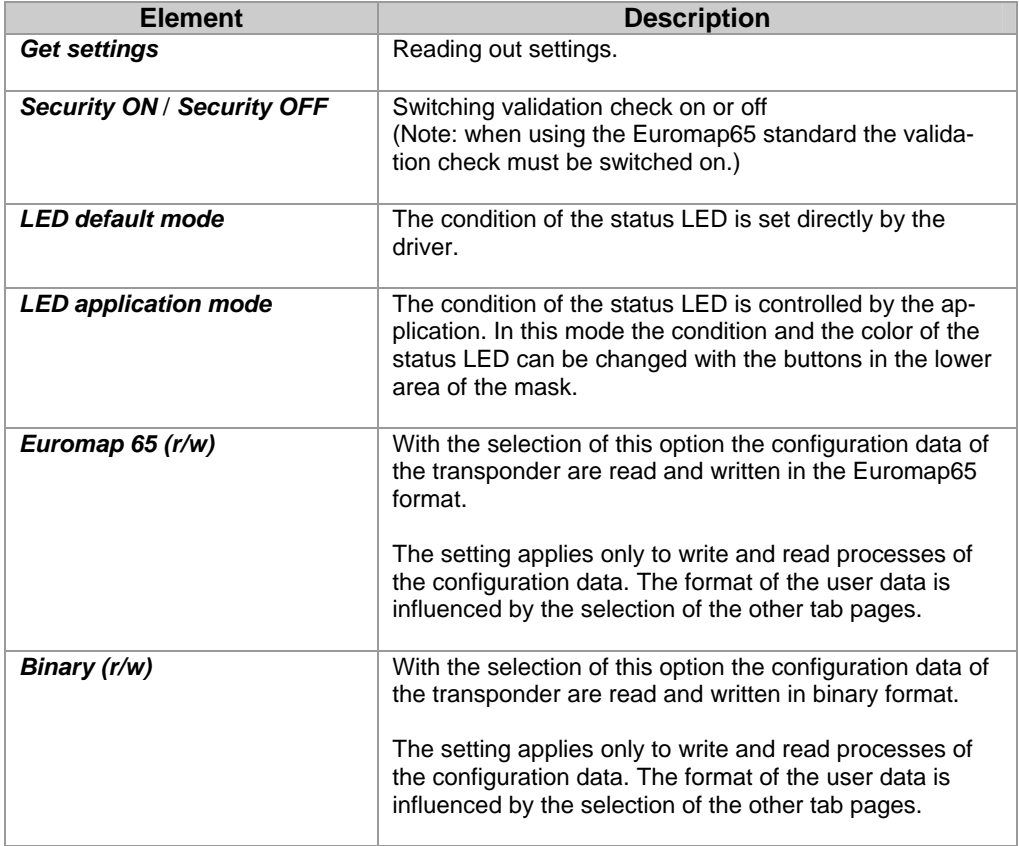

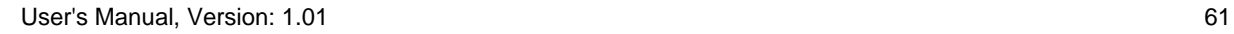

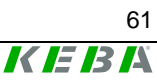

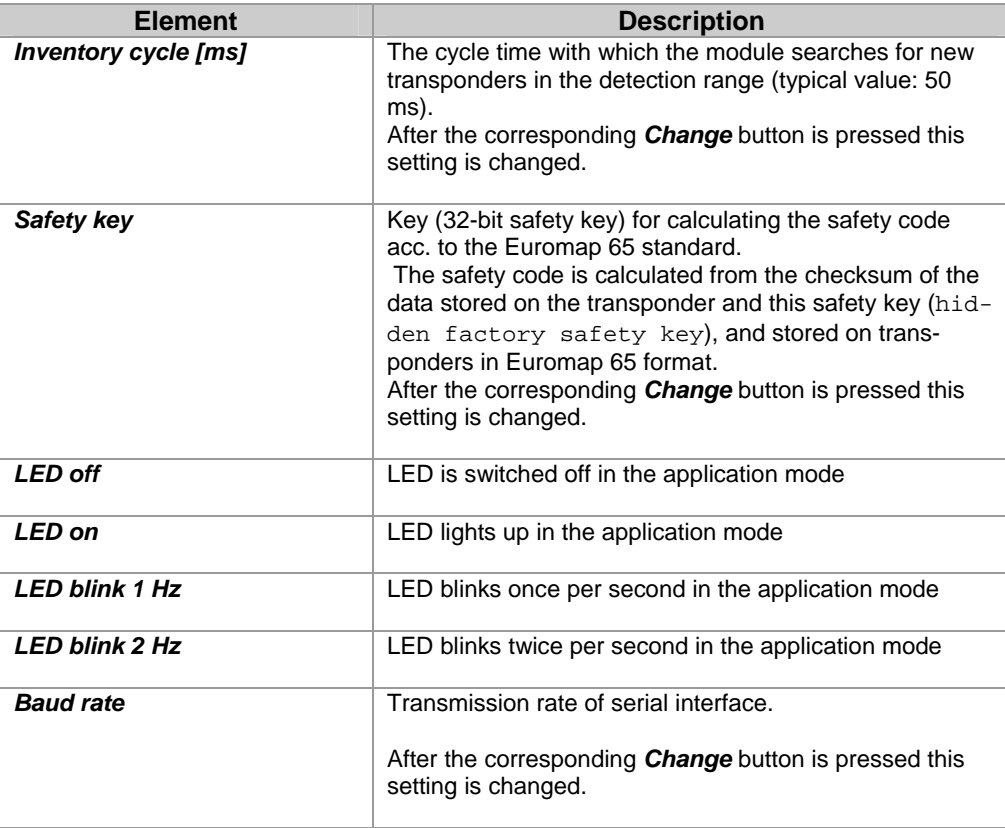

## **Usage of this mask**

• Displaying and changing the configuration of the Kemro UserID module

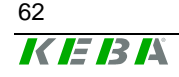

## **9 Function interface of device driver**

With the aid of the Kemro UserID simple and easy integration into existing visualization systems is possible.

This chapter describes the commands of the device driver of the Kemro UserID for accessing the module and transponders recognized by the module.

## **9.1 Data format**

Data can be stored on the RFID transponder either in Euromap 65 format, or in binary form. The format is set by the write command used.

### **9.1.1 Euromap 65 Standard**

The user data on the RFID transponder are displayed in Unicode UTF-8 format and stored with the byte sequence Low-Byte-First (Little-Endian).

The data are stored as a sequence of parameters and formatted as follows:

<ID><len><parameter...><ID><len><parameter...>...

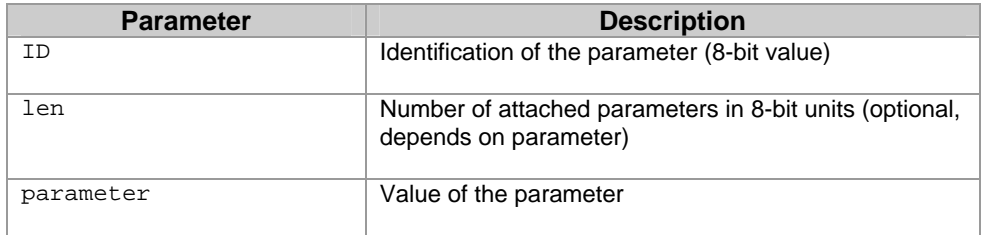

### **9.1.2 Binary format**

When using the binary format the user data transferred to the device driver are stored directly on the transponder. These data are not specially formatted.

## **9.2 Data structure**

*Information An alignment of 1 applies to all data structures listed here* 

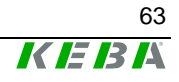

## **9.2.1 Data structure TEuromapData**

This chapter describes all data elements which correspond to the optional Euromap65 parameters.

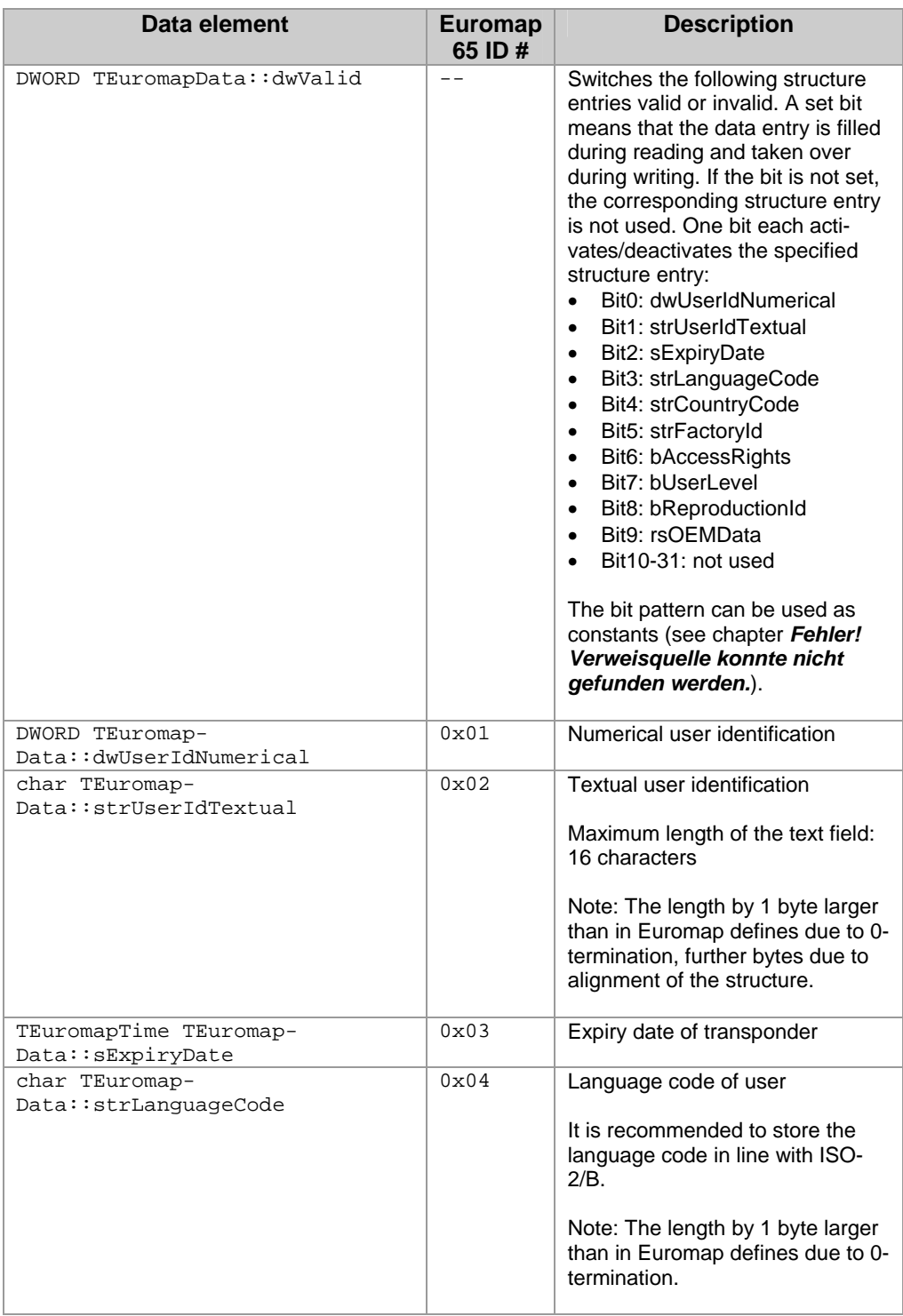

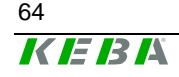

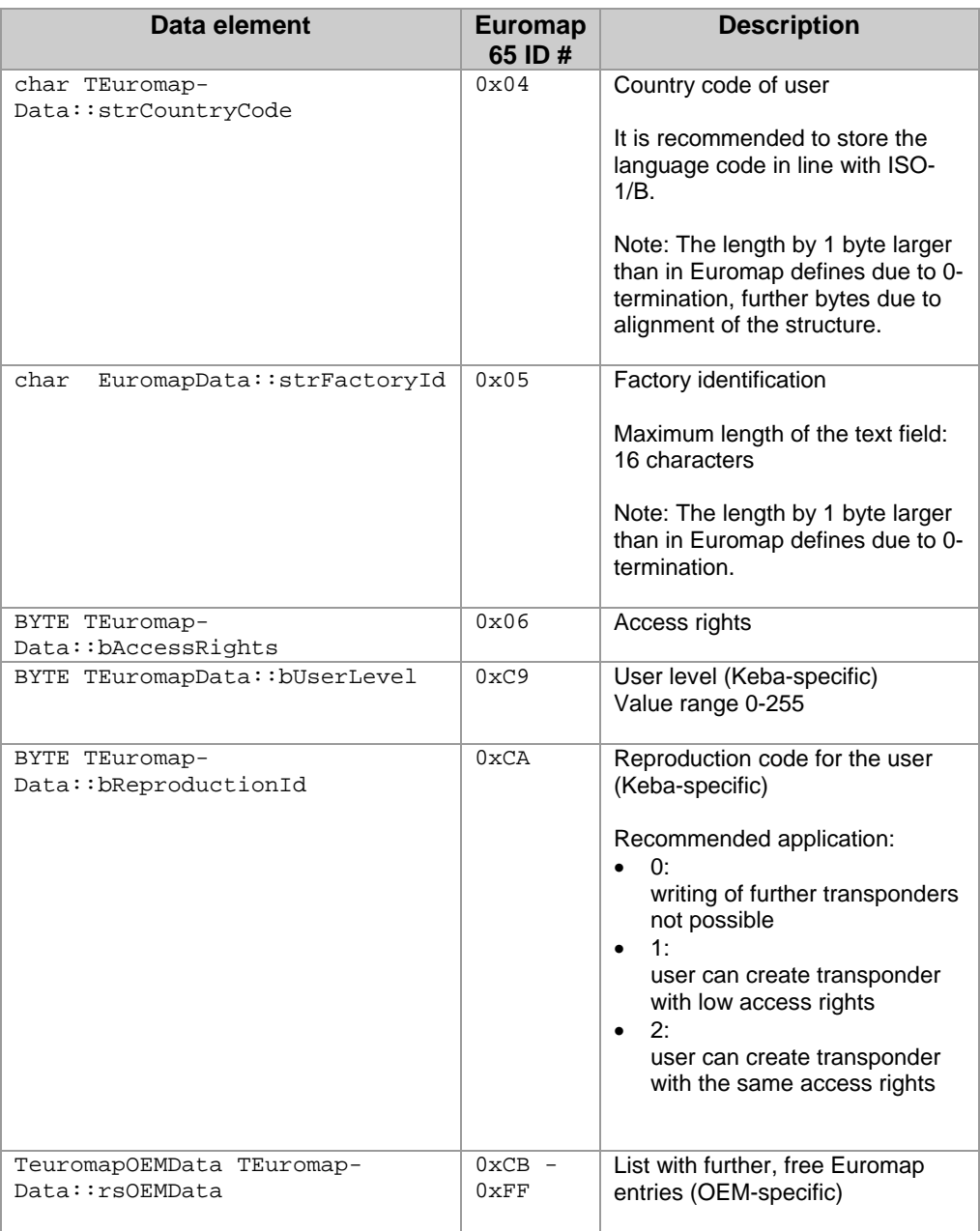

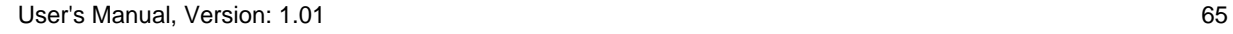

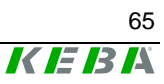

### **9.2.2 Data structure TEuromapOEMData**

This data structure is used to specify further free Euromap65 entries in the Euromap65 format (ID 203-255).

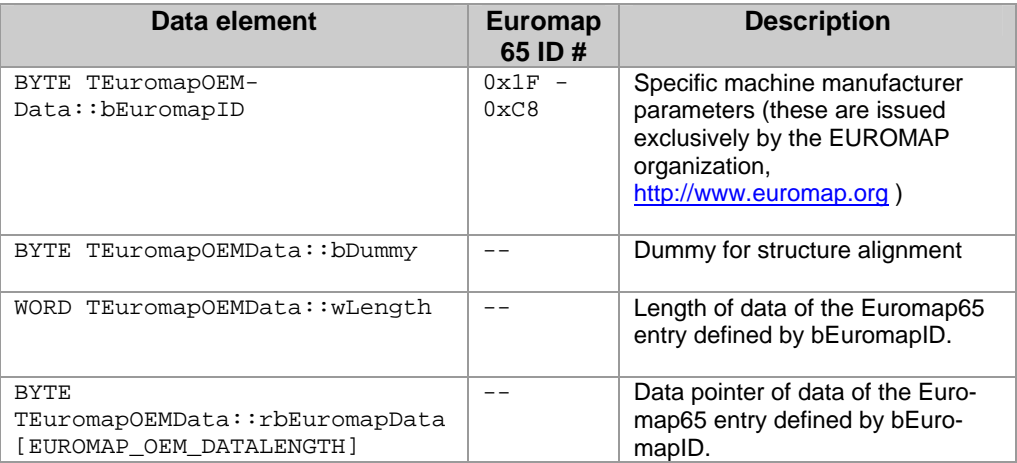

### **9.2.3 Data structure TEuromapTime**

This data structure is used to display the Euromap65 time specifications.

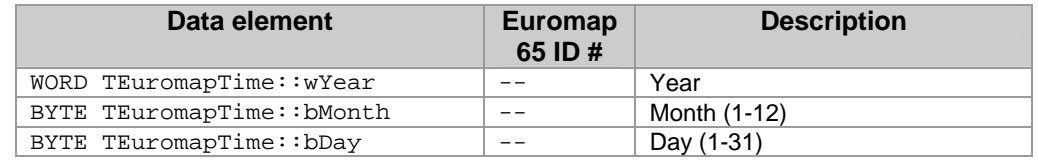

## **9.2.4 Data structure TFactorySettings**

This data structure is used for reading the factory data of an RFID module.

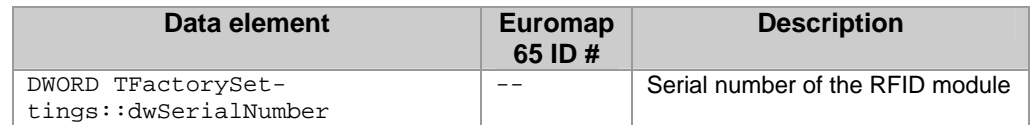

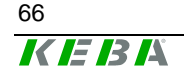

## <span id="page-66-0"></span>**9.2.5 Data structure TModuleSettings**

This data structure is used for reading and writing the setting data of an RFID module.

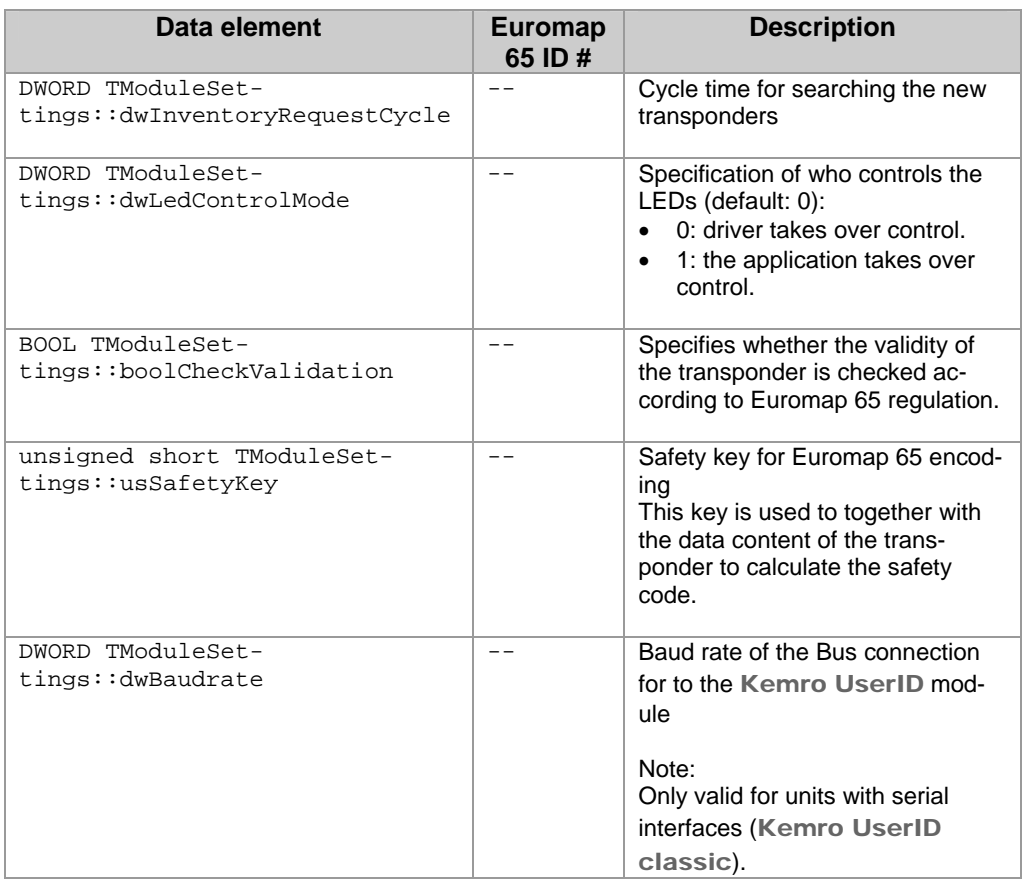

### **9.2.6 Data structure TRfidDeviceName**

This data structure is used in connection with the device name of a Kemro UserID module.

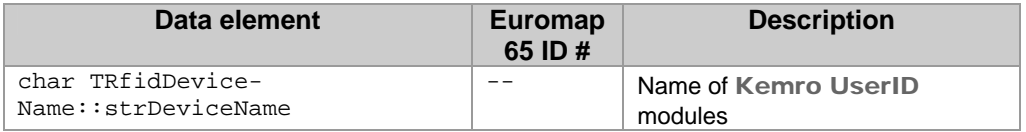

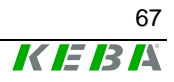

#### **9.2.7 Data structure TRfidUid**

This data structure is used in connection with the clear identification of a transponder.

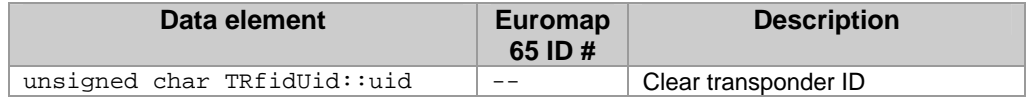

#### **9.2.8 Data structure for Callback**

The Event Callback is used to signal transponder or device actions.

typedef void \_\_stdcall TEventCallback(const TRfidDeviceName sDevice-Name, TRfidUid sTag, const TRfidAction eAction)

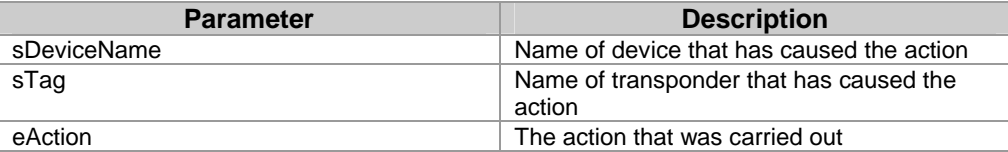

The following actions are signaled via this Callback.

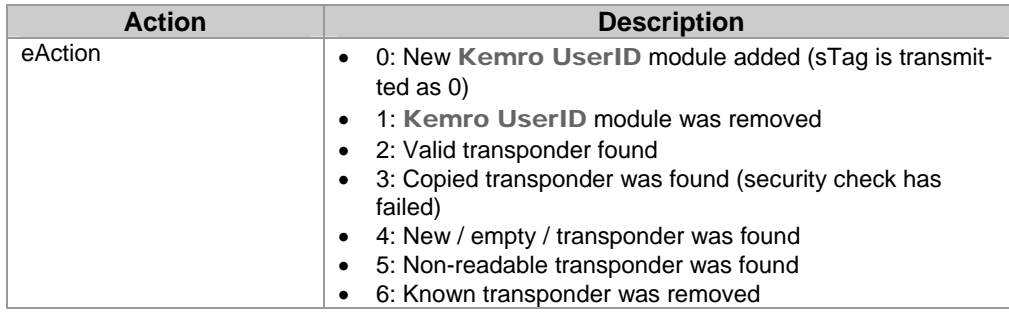

#### *Information*

*If a* Kemro UserID *module or a transponder is removed and it is open (rfidOpenDevice/rfidOpenTag), then the connection with regard to this Callback is to be closed (rfidCloseDevice/rfidCloseTag), since the respective Handle looses its validity when removed.* 

## **NOTICE**

• **Under no circumstance is blocking and waiting for something during the Callback permitted. Editing during Callback must be short and fast.** 

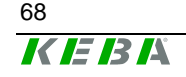

# <span id="page-68-0"></span>**9.3 Enumeration types**

### **9.3.1 Call-up actions of the Event Callback**

enum TRfidAction

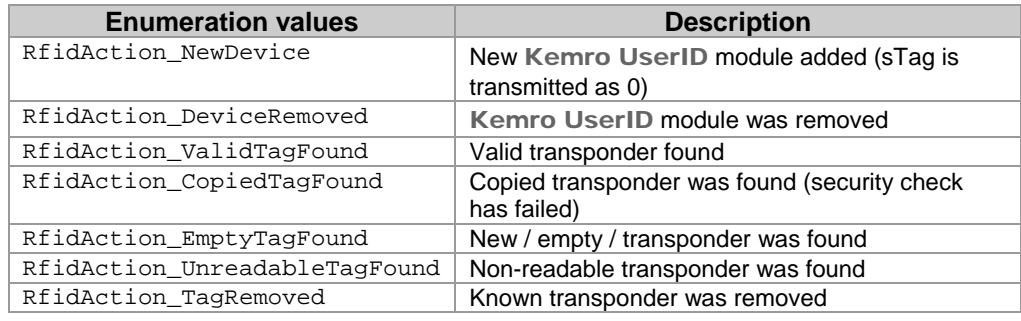

## **9.3.2 Operating state of the Status LED**

enum TRfidLedStatus

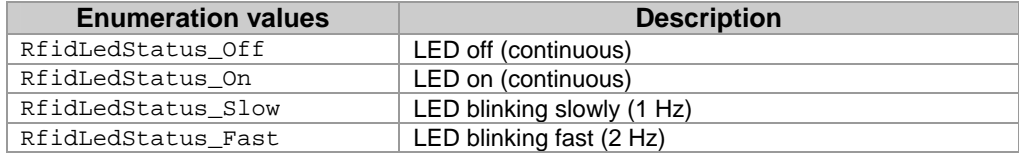

## **9.3.3 Color of the Status LED**

enum TRfidLedColor

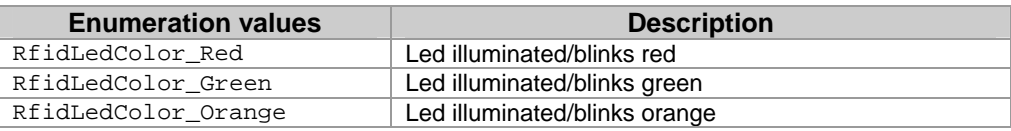

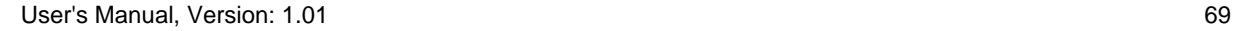

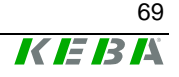

## **9.4 Constants**

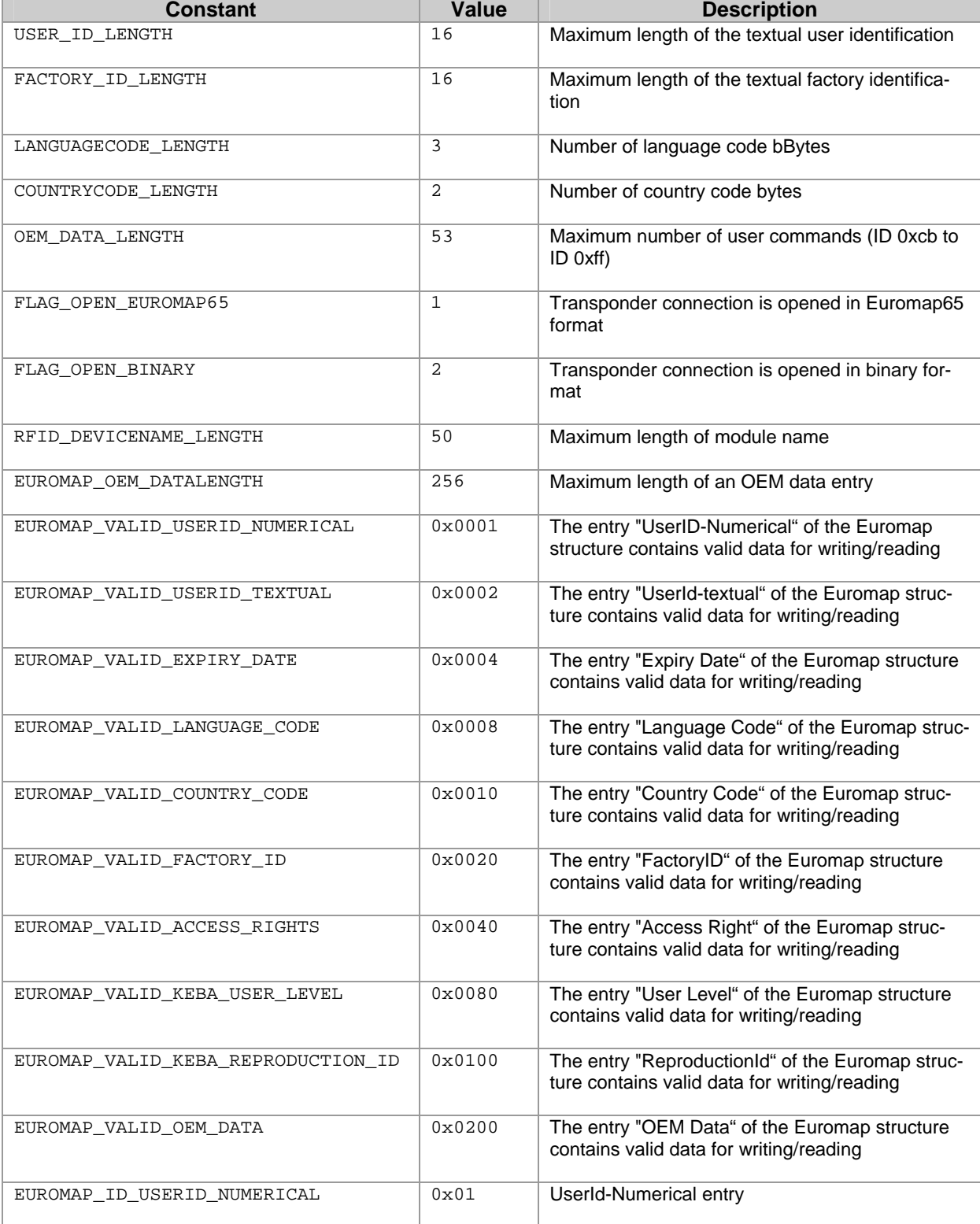

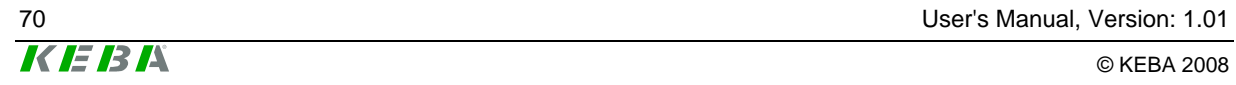

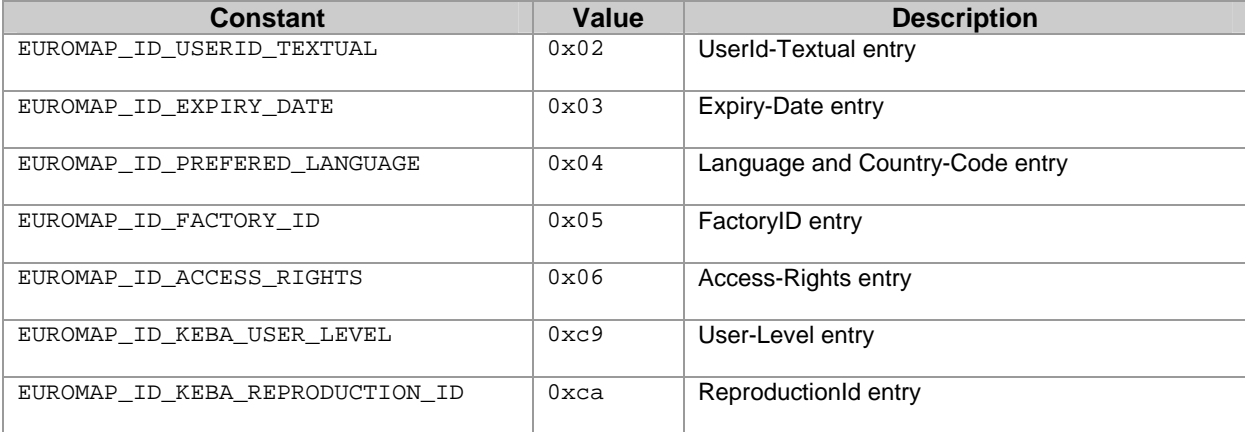

## **9.5 Functions**

## **9.5.1 Registration of an Event Callback**

DWORD rfidRegisterEventCallback (TEventCallback \* pfnEventCallback)

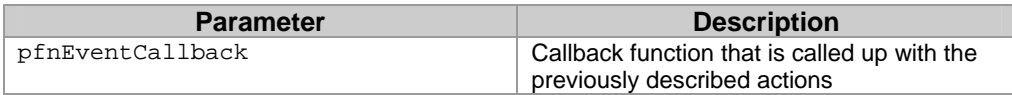

A Callback can be registered with this function which is called up in the subsequent action. (see definition of T\_EventCallback):

- 0.....New RFID module added (sTag is transmitted as 0)
- 1.....Kemro UserID module was removed
- 2.....Valid transponder found
- 3.....Copied transponder was found (security check has failed)
- 4.....New / empty / transponder was found
- 5.....Non-readable transponder was found
- 6.....Known transponder was removed

The de-registration of a Callback is carried out by transferring a ZERO pointer as Callback pointer

#### **Return**

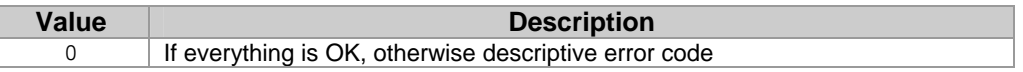

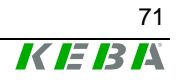

### **9.5.2 Read out list of currently connected** Kemro UserID **modules**

DWORD rfidGetDeviceList (TRfidDeviceName rsDeviceName[], DWORD \* pdwCount)

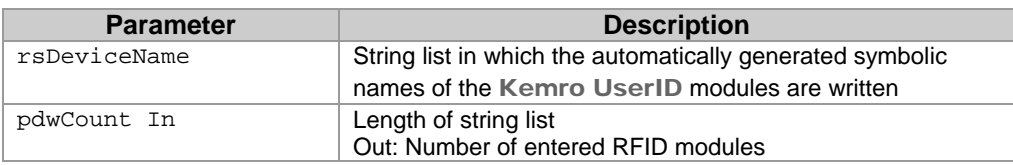

This function lists all Kemro UserID modules found (independent of connection, USB or RS232). The symbolic names specified are generated automatically and can continue to be used to open a Kemro UserID module with rfidOpenDevice, to control LEDs or to read or modify the settings of the module.

#### **Return**

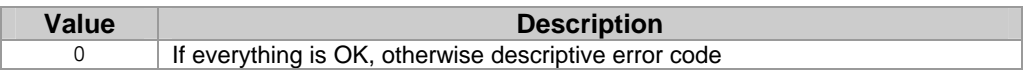

### **9.5.3 Opening a connection to a** Kemro UserID **module**

DWORD rfidOpenDevice (const TRfidDeviceName sDeviceName, HANDLE \* phDevice)

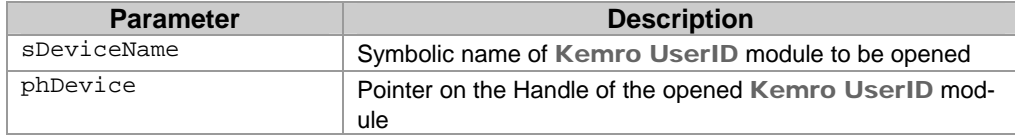

This function opens the data connection to a Kemro UserID module and supplies a Handle with which the data of the Kemro UserID module can continue to be accessed.

#### **Return:**

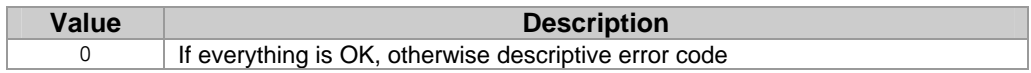

### **9.5.4 Closing a connection to an opened** Kemro UserID **module**

void rfidCloseDevice (HANDLE hDevice)

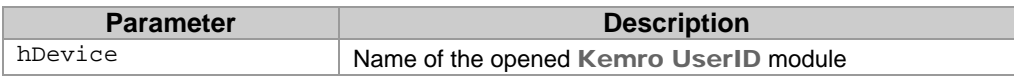

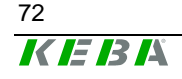
### **9.5.5 Controlling the LED of the** Kemro UserID **module**

DWORD rfidSetLedStatus (HANDLE hDevice, TRfidLedStatus eStatus, TRfidLedColor eColor)

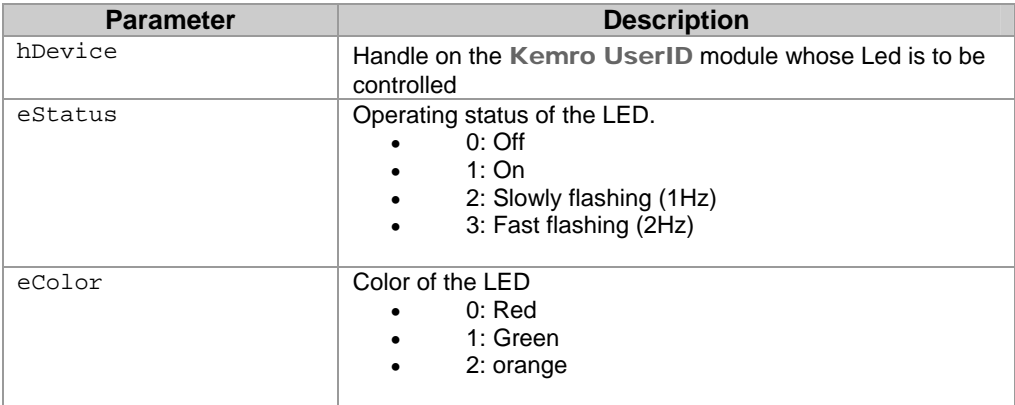

This function controls the operating state of the LED and switches the LED off/on and controls its color.

### *Information*

*The LED can only be controlled when the control for the LED has been released in the settings for the application. Otherwise the driver takes over the exclusive control of the LED.* 

#### **Return:**

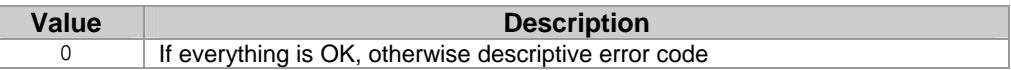

### **9.5.6 Reading out current settings of the** Kemro UserID **module**

DWORD rfidGetModuleSettings (HANDLE hDevice, TModuleSettings \* psModuleSettings)

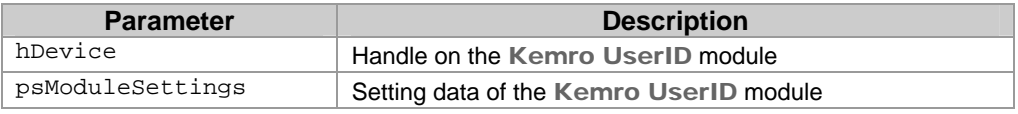

The current device driver settings are supplied for this Kemro UserID module.

#### **Return:**

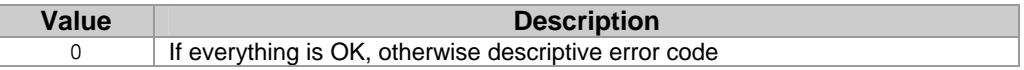

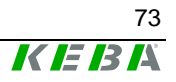

### **9.5.7 New settings for the** Kemro UserID **module**

DWORD rfidSetModuleSettings (HANDLE hDevice, TModuleSettings \* psModuleSettings)

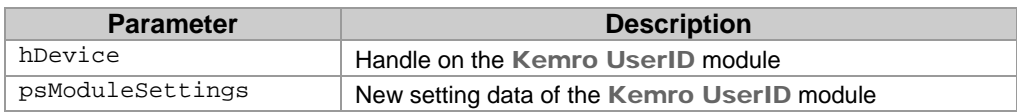

The current device driver settings are set for this Kemro UserID module.

#### **Return:**

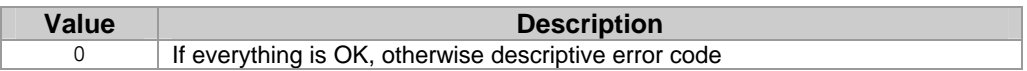

### **9.5.8 Reading out the factory settings of the** Kemro UserID **module**

DWORD rfidGetFactorySettings (HANDLE hDevice, TFactorySettings \* psFactorySettings)

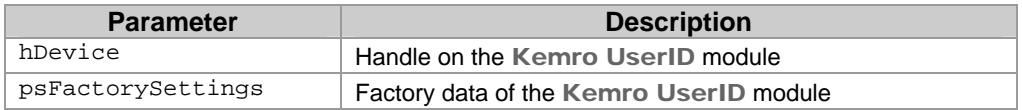

The Kemro UserID module data entered at the factory are read out and supplied.

### **Return:**

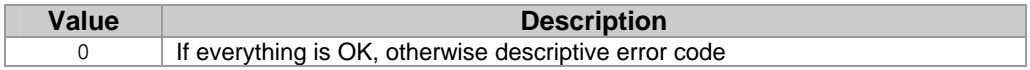

### **9.5.9 Creating a list of currently recognized transponders**

DWORD rfidGetTagList (HANDLE hDevice, TRfidUid rsUids[], DWORD \* pdwCount)

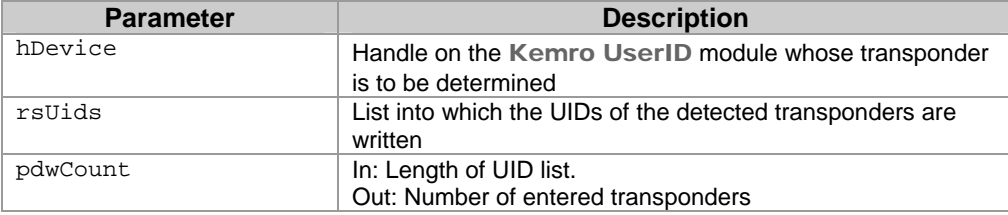

This function lists all detected transponders for the specified Kemro UserID module. The UIDs are required to establish a data connection to a transponder (rfidOpenTag).

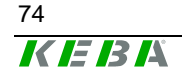

### **Return:**

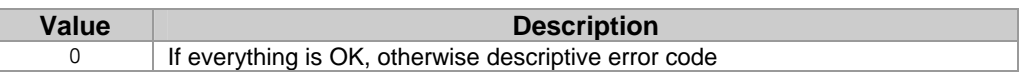

### **9.5.10 Opening a connection to a specific transponder**

DWORD rfidOpenTag (TRfidUid sUid, DWORD dwFlags, HANDLE \* phTag)

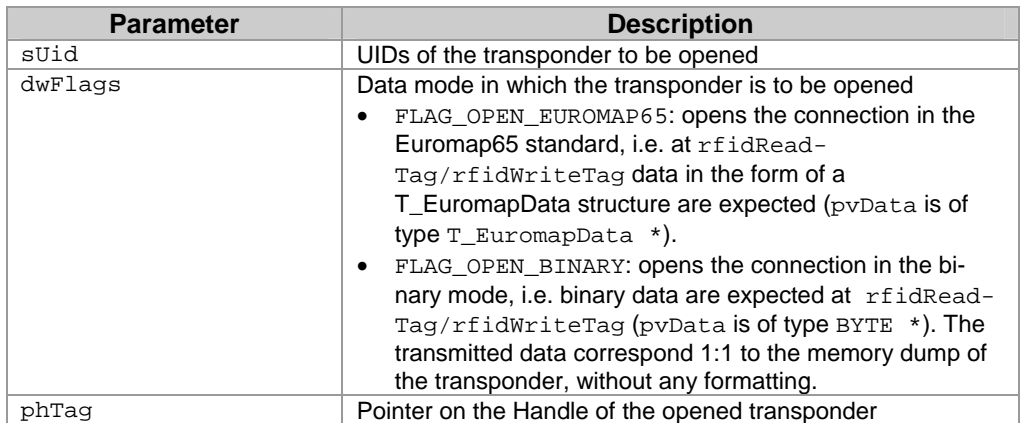

This function opens the data connection to a transponder and supplies a Handle with which the data of the transponder can continue to be accessed.

#### *Information*

*Opening in the Euromap65 mode is only possible when the safety code check (boolCheckValidation = 1) has been activated. If the validation check is deactivated, the rfidOpenTag issues an error. Specifying the*  Kemro UserID *module is not necessary here, since the transponders are administered centrally for all* Kemro UserID *modules.* 

#### **Return:**

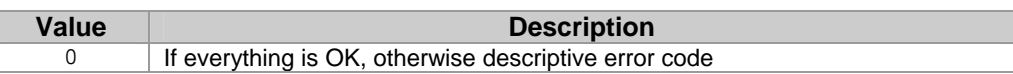

### **9.5.11 Closing a connection to an opened transponder**

void rfidCloseTag (HANDLE hTag)

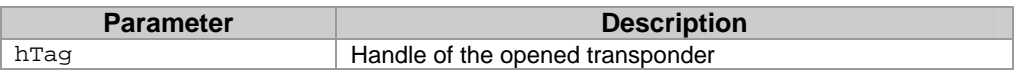

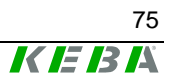

## **9.5.12 Reading out data from a transponder**

DWORD rfidReadTag (HANDLE hTag, void \* pvData, DWORD dwCount, DWORD \* pdwCountRead)

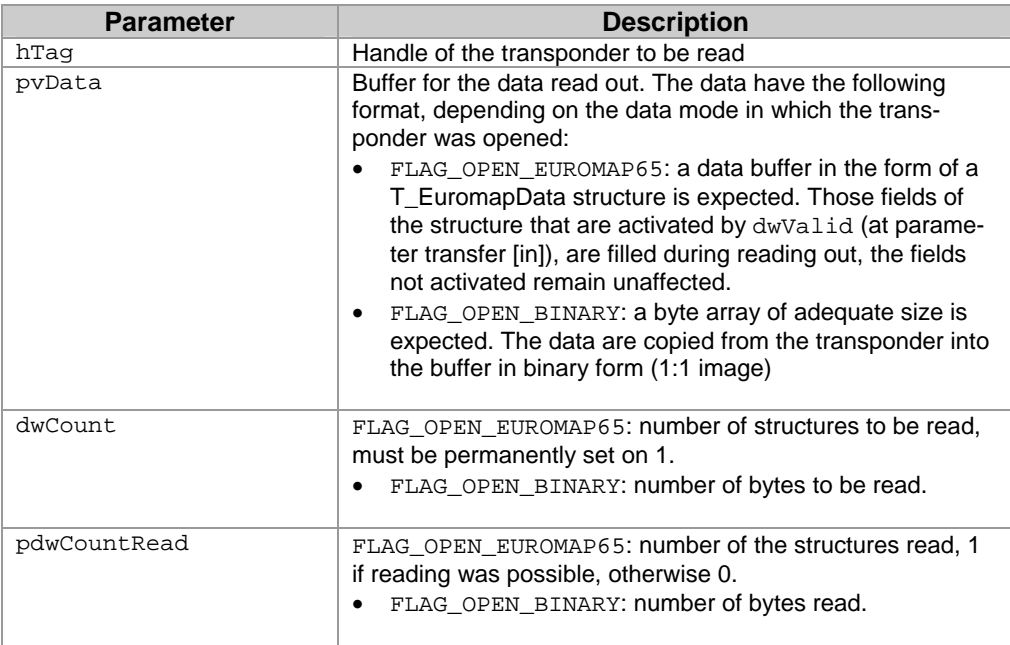

This function reads the data of an opened transponder. The data are supplied in the form of Euromap65 structure or as binary data depending on how the connection to the transponder was opened.

#### **Return:**

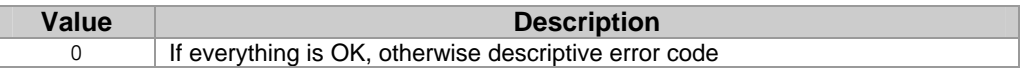

### **9.5.13 Writing data of a transponder**

.

```
DWORD rfidWriteTag (HANDLE hTag, void * pvData, DWORD dwCount, DWORD 
* pdwCountWritten)
```
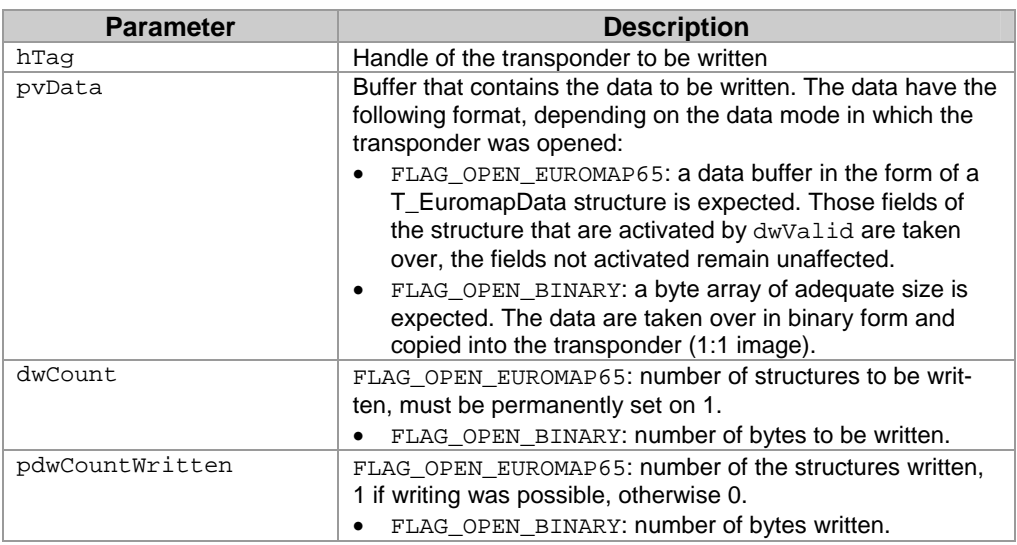

This function writes the data of an opened transponder. The data are expected in the form of Euromap65 structure or as binary data depending on how the connection to the transponder was opened.

#### **Return:**

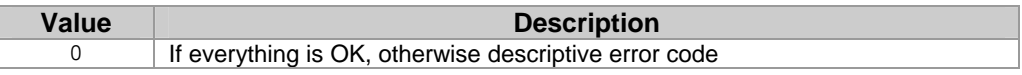

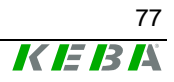

# **10 Diagnosis**

The following states can be signaled with the status LED:

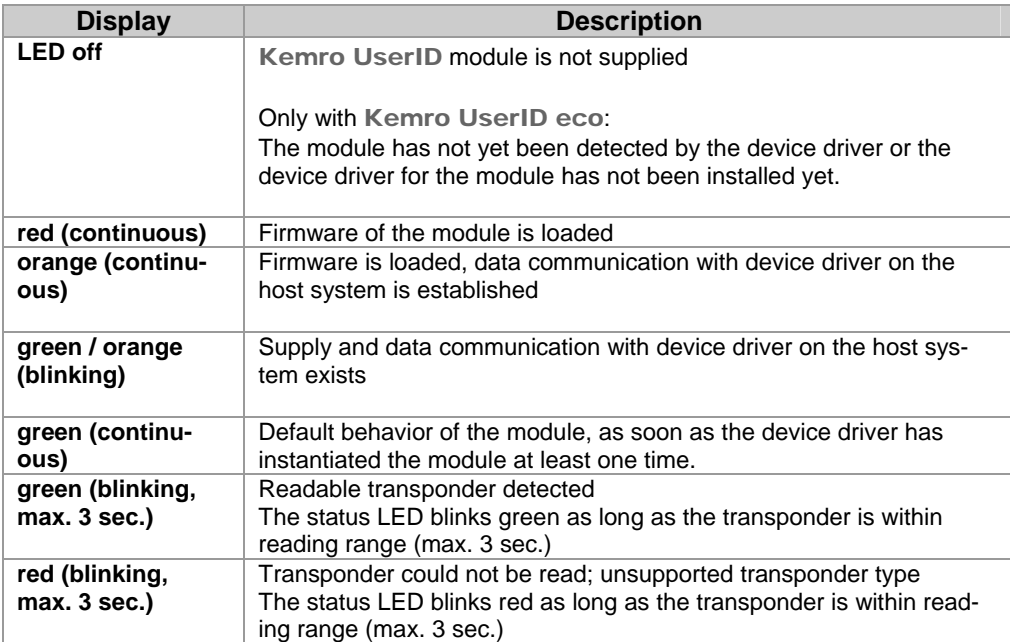

# **11 Maintenance and repair instructions**

# **11.1 Maintenance**

This device does not require regular maintenance.

# **11.2 Repair**

A defective device may only be repaired by KEBA specialists, otherwise the warranty claim expires. This is to be sent to KEBA in a suitable transport packaging.

## **11.2.1 Packaging, shipment**

The module is wrapped in protective packaging material for shipment.

The protective packaging does not qualify as adequate transport packaging and hence is not suited for transportation via carrier haulage or airplane. Appropriate transportation packaging is required for these types of shipment.

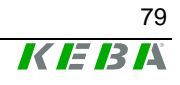

# **12 Disposal**

# **12.1 Disposal of the module**

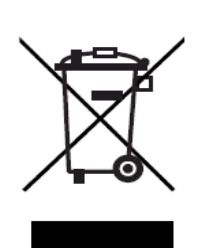

- **The symbol with the crossed-out rubbish bin indicates that electrical and electronic devices including their accessories should not be disposed of in the household garbage.**
- **Depending on their coding, the raw materials are recyclable. By disposing of such used devices correctly, you can ensure that they can be reused, their raw materials recycled or put to another use, and you will be making an important contribution to the protection of our environment!**

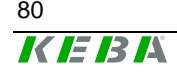

80 User's Manual, Version: 1.01

# **13 Technical data**

### **General information**

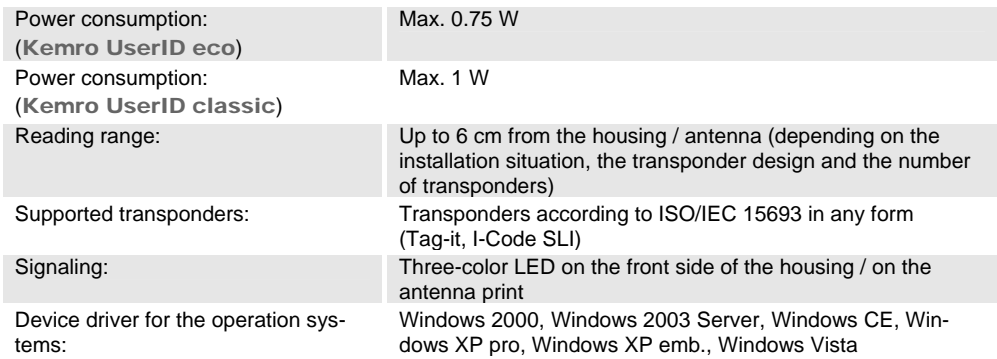

### **Interfaces**

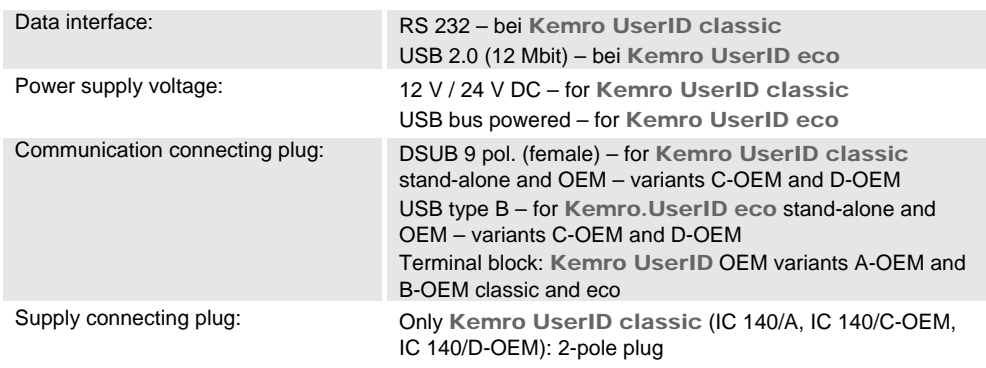

## **RF signal**

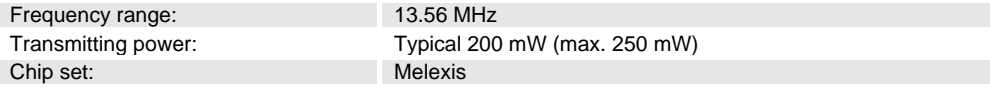

### **Casing, dimensions**

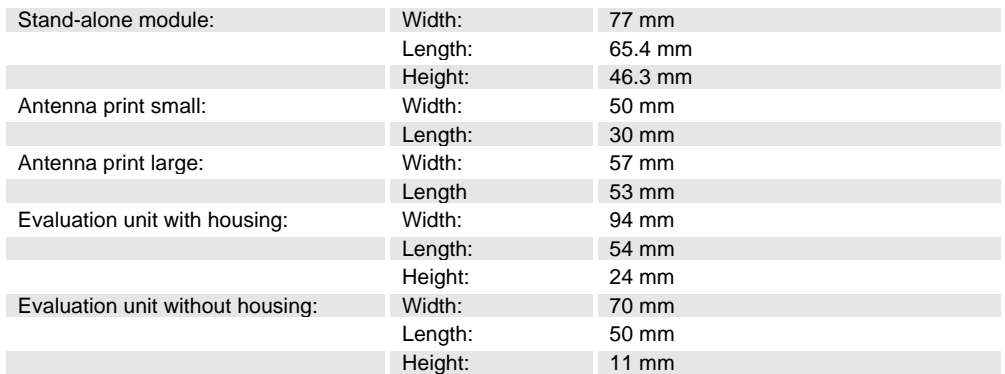

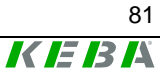

## **Transportation and Environmental conditions**

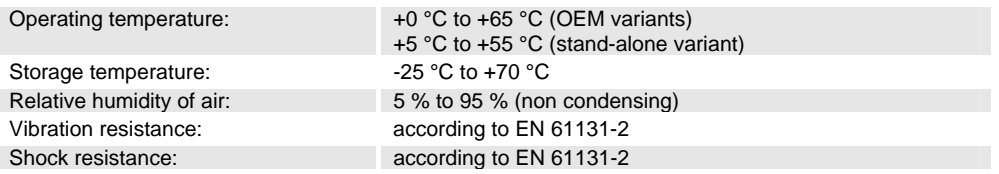

# **13.1 Stand-alone versions**

### **General Information**

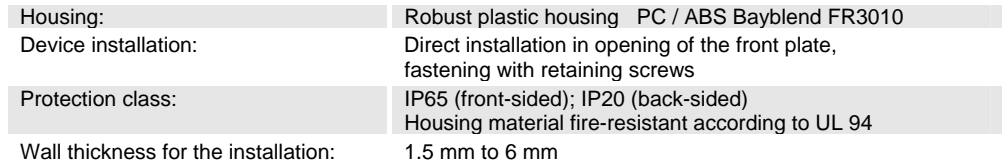

# **13.2 OEM versions**

### **General Information**

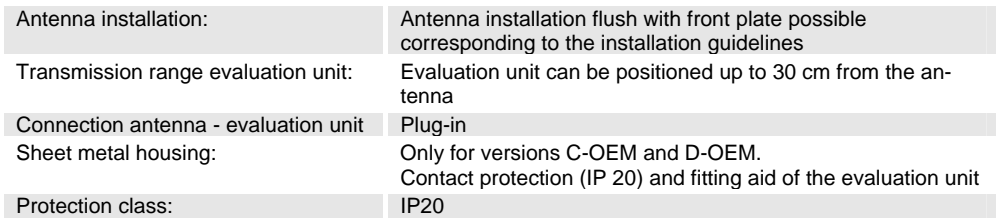

# **14 EC directives and standards**

# **14.1 EC Directives**

Directive 1999/5/EG R&TTE Directive

Directive 2002/95/EG RoHS directives

(Radio & Telecommunications Terminal Equipment)

# **14.2 Standards**

The following, legally non-binding European standards, were applied in order to check that the Kemro K2 System conforms with the Directives.

## **14.2.1 R & TTE**

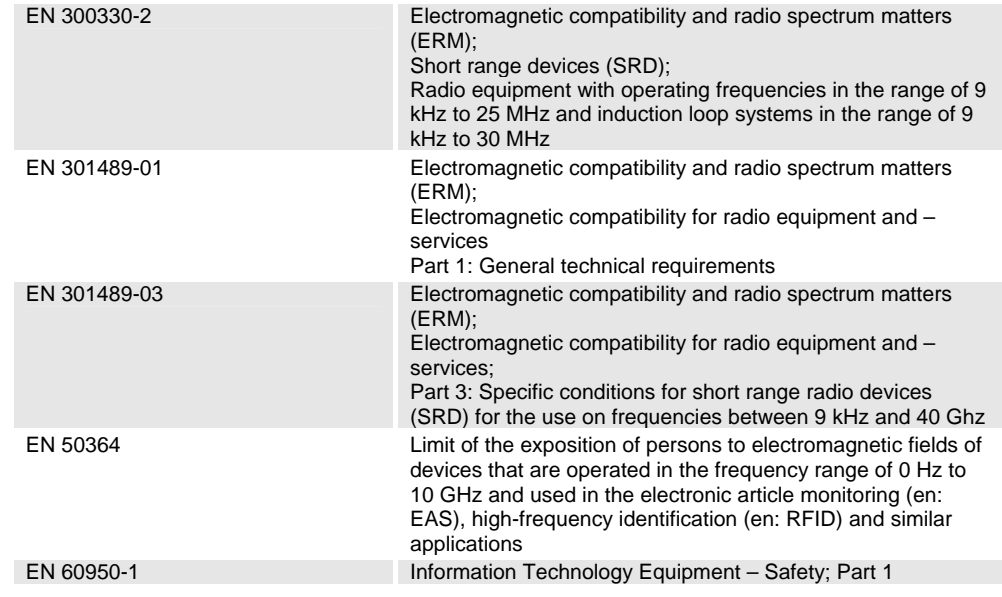

### **14.2.2 Other Standards and recommendations**

In addition, partial aspects of the following legally non-binding standards/recommendations were consulted:

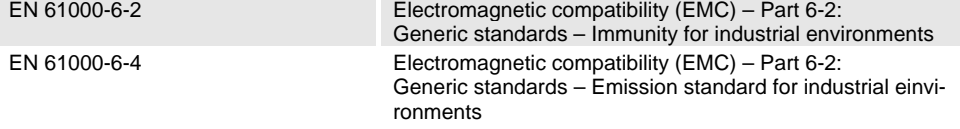

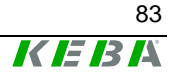

### **14.2.3 Environmental and surrounding conditions**

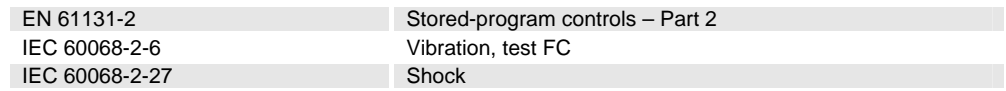

# **14.3 Standards for the American market**

### **14.3.1 UL test for industrial control equipment**

UL 508, 2005 **Industrial Control Equipment** 

### **14.3.2 FCC**

CFR 47 Part 15 **Radio Frequency Devices** 

### **14.3.2.1 FCC Requirements**

The device complies with Part 15 of the FCC Rules. Operation in subject to the following two conditions:

- 1. this device may not cause harmful interference, and
- 2. this device must accept any interference received, including interference that may cause undesired operation.

This device is labelled with an FCC ID number. If this label is not visible when installed in an end device, the outside of the device MUST also display a label referring to the enclosed module.

Contains FCC ID: U870002 - IC 140/A (Kemro UserID classic Stand Alone)

Contains FCC ID: U870003 – IC 140/C - OEM U870003 – IC 140/D – OEM (Kemro UserID classic OEM)

Contains FCC ID: U870004 – IE 160/A (Kemro UserID eco Stand Alone)

Contains FCC ID: U870005 – IE 160/C – OEM U870005 – IE 160/D – OEM (Kemro UserID eco OEM)

#### *Information*

*No other antennas except the one provided by KEBA shall be used.* 

Changes or modifications not expressly approved by KEBA could void the user's authority to operate the equipment.

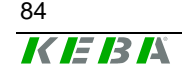

84 User's Manual, Version: 1.01